## **Face Recognition Terminal User Manual**

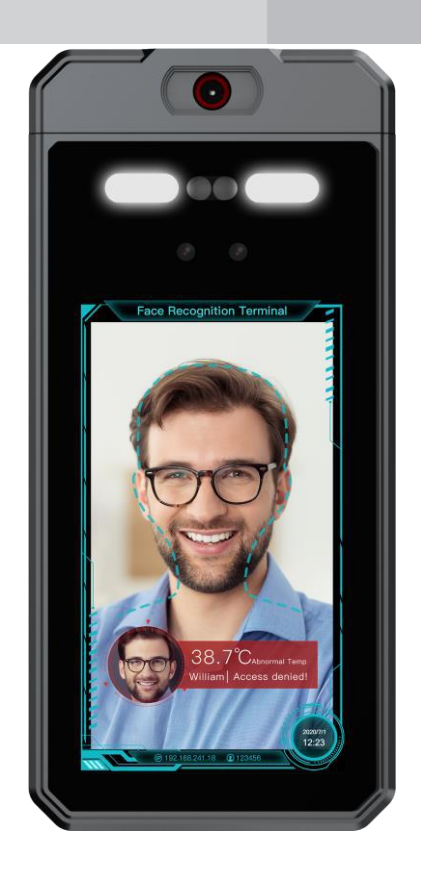

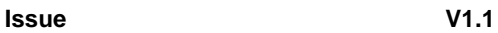

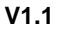

**Date 2020-12-18**

### **Precautions**

### <span id="page-2-0"></span>Precautions

Fully understand this document before using this device, and strictly observe rules in this document when using this device. If you install this device in public places, provide the tip "You have entered the area of electronic surveillance" in an eye-catching place. Failure to correctly use electrical products may cause fire and severe injuries. To prevent accidents, carefully read the following context:

## Symbols

This document may contain the following symbols whose meanings are described accordingly.

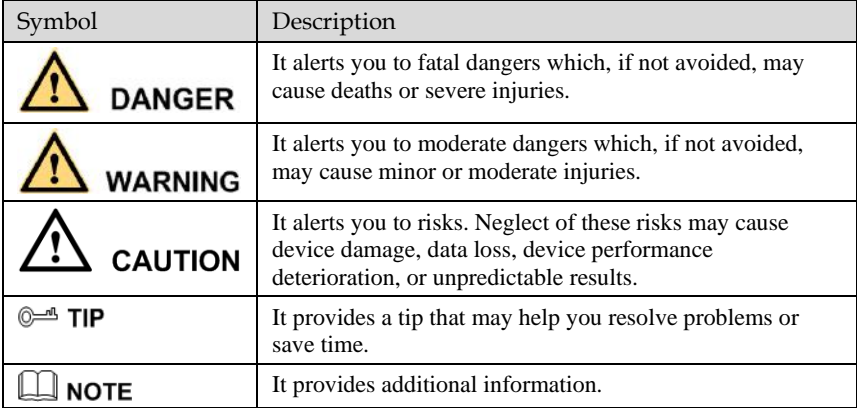

# **DANGER**

To prevent electric shocks or other dangers, keep power plugs dry and clean.

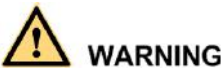

Strictly observe installation requirements when installing the device. The manufacturer shall not be held responsible for device damage caused by users' non-conformance to these requirements.

Strictly conform to local electrical safety standards and use power adapters that are marked with the LPS standard when installing and using this device. Otherwise, this device may be damaged.

Use accessories delivered with this device. The voltage must meet input voltage requirements for this device.

If this device is installed in places with unsteady voltage, ground this device to discharge high energy such as electrical surges in order to prevent the power supply from burning out.

When this device is in use, ensure that no water or any liquid flows into the device. If water or liquid unexpectedly flows into the device, immediately power off the device and disconnect all cables (such as power cables and network cables) from this device.

Do not expose the thermal imaging camera or unpacked product to extremely strong radiation sources, such as the sun, laser, or arc welding machine, regardless of whether the device is being electrified or not; do not put the camera close to high thermal objects such as the sunlight; otherwise, the precision of the camera may be affected and even the detector inside the camera may suffer a permanent damage.

If this device is installed in places where thunder and lightning frequently occur, ground the device nearby to discharge high energy such as thunder strikes in order to prevent device damage.

## **CAUTION**

Unless otherwise specified, do not use the camera in a temperature lower than  $0^{\circ}C(32^{\circ}F)$  or higher than  $+50 \degree C + 122 \degree F$ ). Too-high or too-low temperature may cause image display anomaly of the camera and the camera will be damaged if it is working under such a condition for a long time.

If the camera is installed outdoors, avoid direct sunlight at dawn and dusk on the camera lens and install a sunshield with frontal and rear positions adjusted according to the sunlight angle.

Avoid heavy loads, intensive shakes, and soaking to prevent damages during transportation and storage. The warranty does not cover any device damage that is caused during secondary packaging and transportation after the original packaging is taken apart.

Protect this device from fall-down and intensive strikes, keep the device away from magnetic field interference, and do not install the device in places with shaking surfaces or under shocks.

Clean the device with a soft dry cloth. For stubborn dirt, dip the cloth into slight neutral cleanser, gently wipe the dirt with the cloth, and then dry the device.

Since the camera lens is painted with a durable coating material, it adapts to outdoor environment. The lens must be cleaned regularly. If the image quality is reduced or excessive dirt is deposited on the lens, clean the lens in a timely manner. In sandy (in desert) or corrosive (on sea) environment, use the camera with caution; improper use may cause the coating to peel off.

Do not jam the ventilation opening. Follow the installation instructions provided in this document when installing the device.

Keep the device away from heat sources such as radiators, electric heaters, or other heat equipment.

Keep the device away from moist, dusty, extremely hot or cold places, or places with strong electric radiation.

If the device is installed outdoors, take insect- and moisture-proof measures to avoid circuit board corrosion that can affect monitoring.

Remove the power plug if the device is idle for a long time.

Before unpacking, check whether the fragile sticker is damaged. If the fragile sticker is damaged, contact customer services or sales personnel. The manufacturer shall not be held responsible for any artificial damage of the fragile sticker.

### Special Announcement

All complete products sold by the manufacturer are delivered along with nameplates, operation instructions, and accessories after strict inspection. The manufacturer shall not be held responsible for counterfeit products.

This manual may contain misprints, technology information that is not accurate enough, or product function and operation description that is slightly inconsistent with the actual product. The manufacturer will update this manual according to product function enhancement or changes and regularly update the software and hardware described in this manual. Update information will be added to new versions of this manual without prior notice.

This manual is only for reference and does not ensure that the information is totally consistent with the actual product. For consistency, see the actual product.

## Contents

<span id="page-6-0"></span>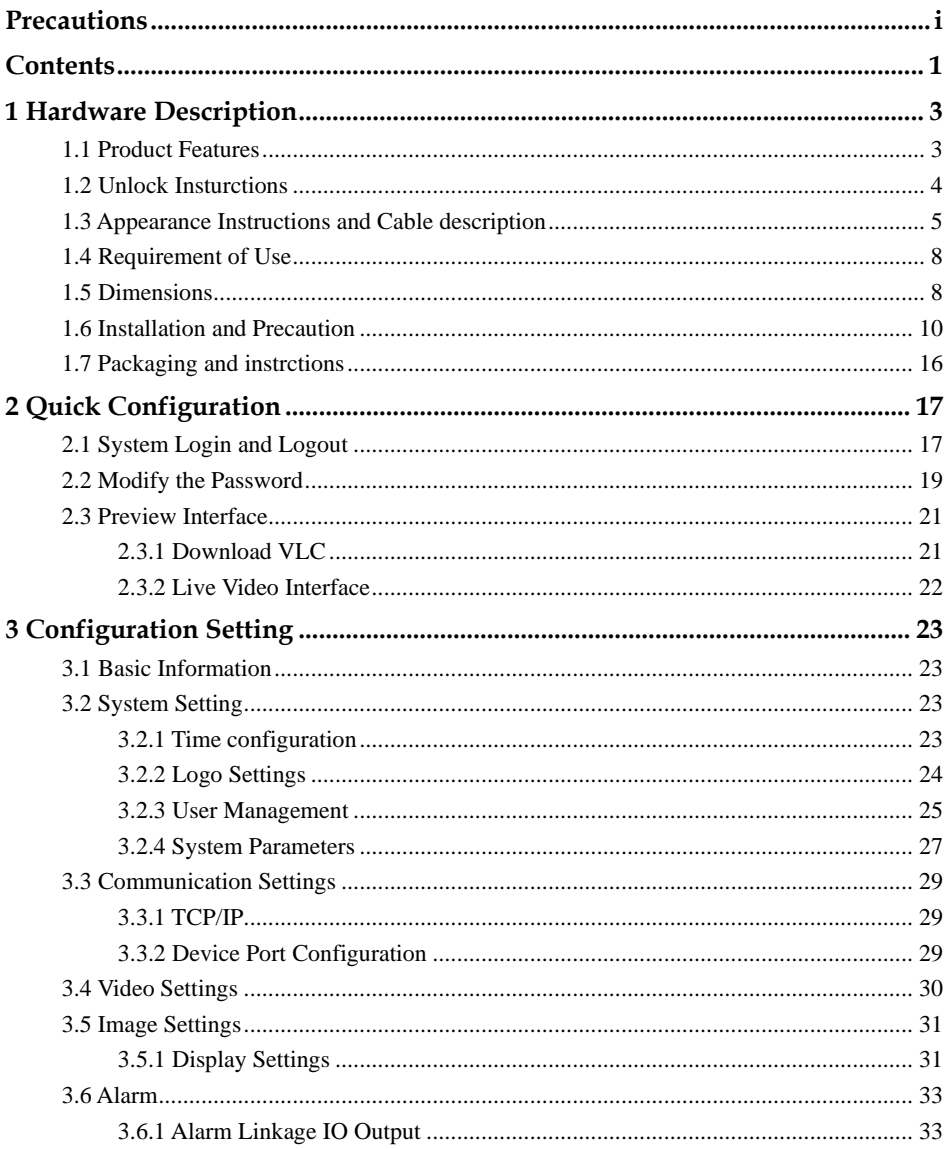

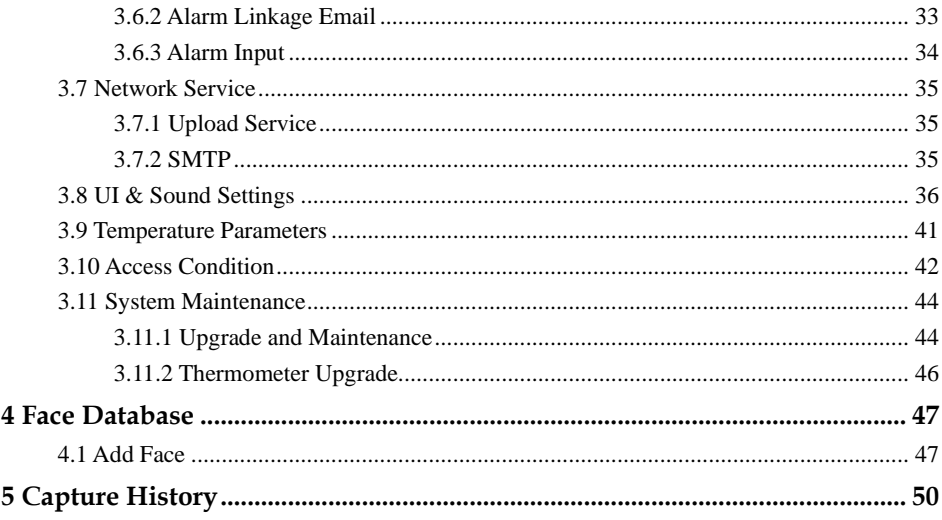

## <span id="page-8-0"></span>**1 Hardware Description**

### <span id="page-8-1"></span>1.1 Product Features

Based on self-developed AI chip, with the support of powerful computing power and face recognition algorithms, temperature measurement face recognition terminals are designed to detect skin-surface temperatures, and can thus be used for rapid and preliminary fever screening in office buildings; New face recognition system for identifying whom are people wearing masks, granting access only to verified personnel and eliminating possible fraudulent activities.

#### **Advantages**

- Proximity wake-up activation: the device is automatically activated when a person approaches.
- 7-inch IPS HD screen: displays the software interface, operation guidance and face frame. Performs real-time face detection (supports local video preview).
- million pixel binocular wide angle camera.
- Anti-fake function for pictures and videos.
- Temperature measuring distance: 0.5 to 1.2 m, response speed:  $\leq 100$ ms
- Face recognition distance: 0.3 to 2.0 m.
- Use of deep learning algorithms to support a capacity of 30,000 faces. Fast recognition with a higher recognition rate.
- Storage of up to 60,000 events.
- Multiple authentication methods.
- Facial comparison time  $\leq 0.2$  s/person. Recognition rate  $\geq 99.8\%$ .
- Support for importing of card and facial data to devices through TCP/IP transmission.
- Uploading of data through the internet.
- Uploading of comparison results and interconnected snapshots to the platform for storage.
- Personnel information can be sent down from the platform or uploaded from local devices.
- Stand-alone operation in offline mode.
- Local login for managing, searching and configuring device parameters.

### <span id="page-9-0"></span>1.2 Unlock Insturctions

Face recognition terminal can control the lock of door through the multi cable connect to system, in the retention of existing access control system function of the colleague, the access control intelligent operation upgrade.

#### $\square$  NOTE

If 1.0 mm standard wire is used, 12V switching power supply is used, and the wiring distance from the site construction (switching power to equipment distance) does not exceed 20 m.

If 1.5 mm standard cable is used, 12V switching power supply is used, and the wiring distance from the site construction (switching power to equipment distance) does not exceed 30 m.

If 2.0 mm standard wire is used, 12V switching power supply is used, and the wiring distance (switching power to the equipment distance) is not more than 40 m.

### <span id="page-10-0"></span>1.3 Appearance Instructions and Cable description

Figure 1-1 Appearance Instructions

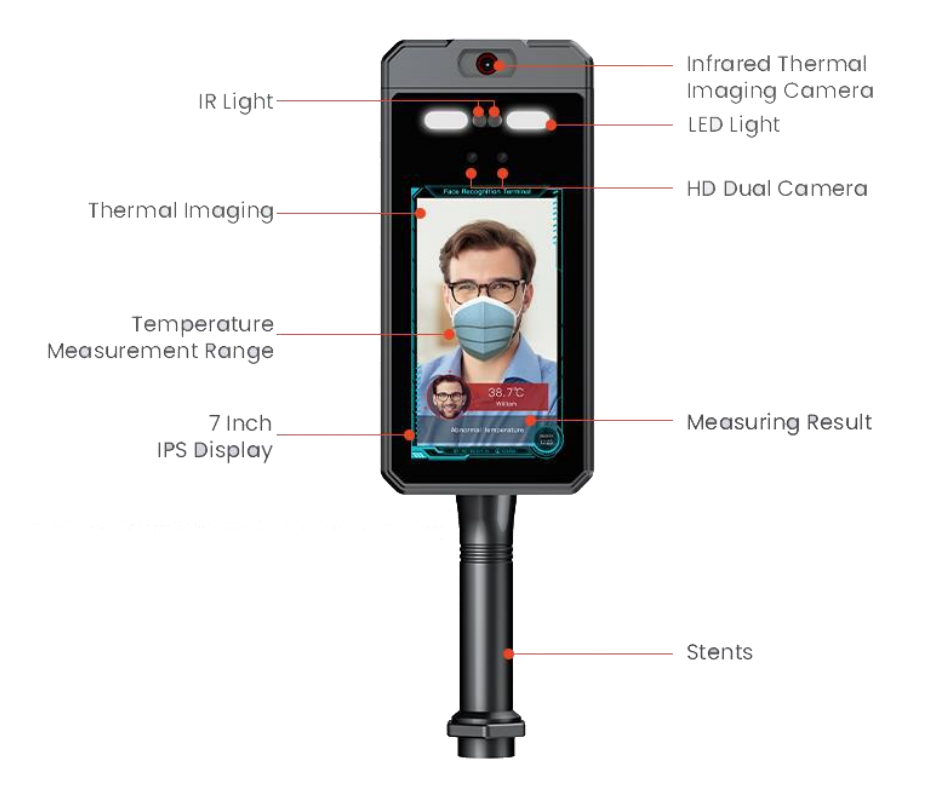

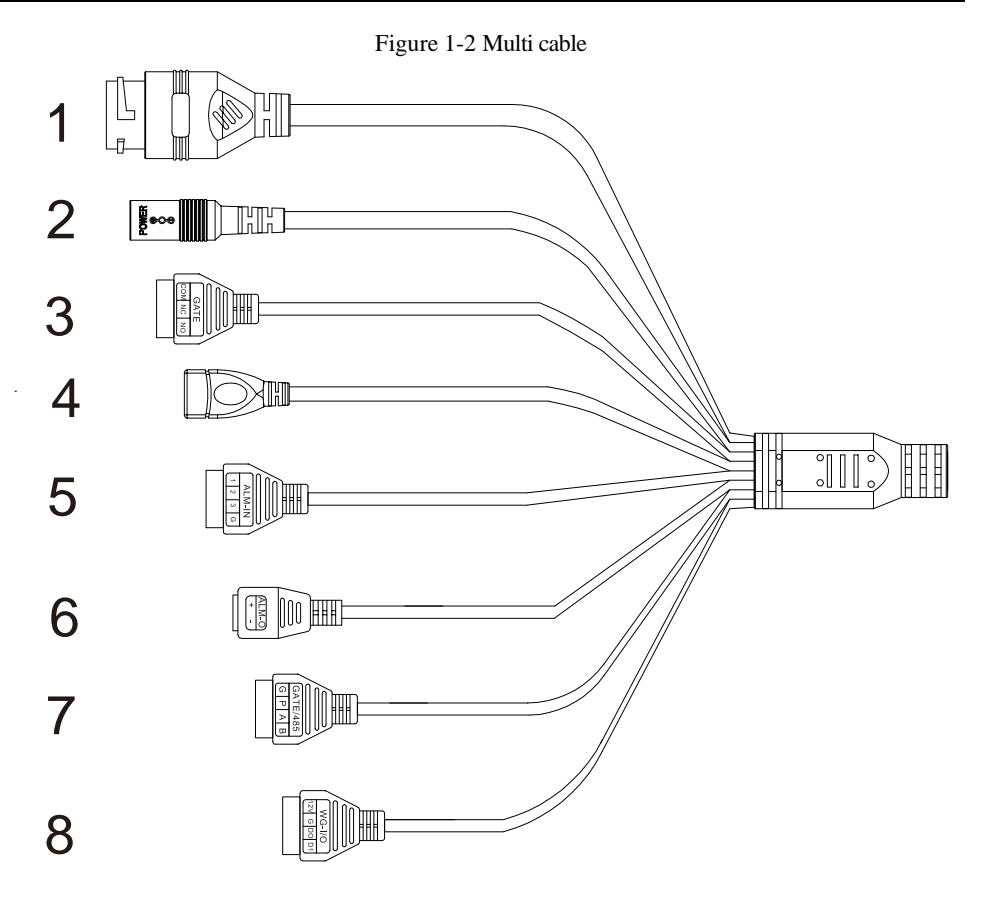

### $\square$  Note

Different device may have different multi-head cable, please refer to actual products.

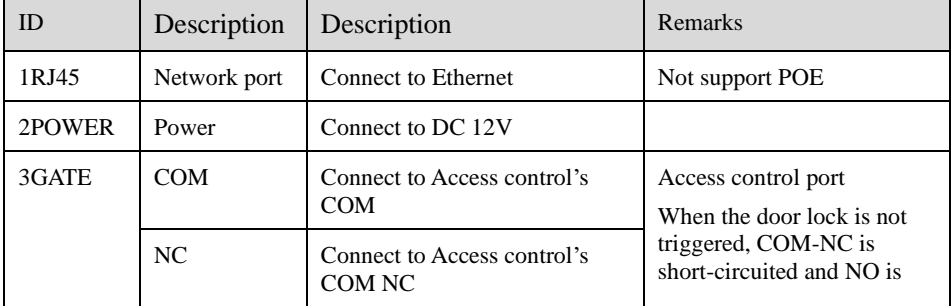

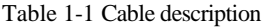

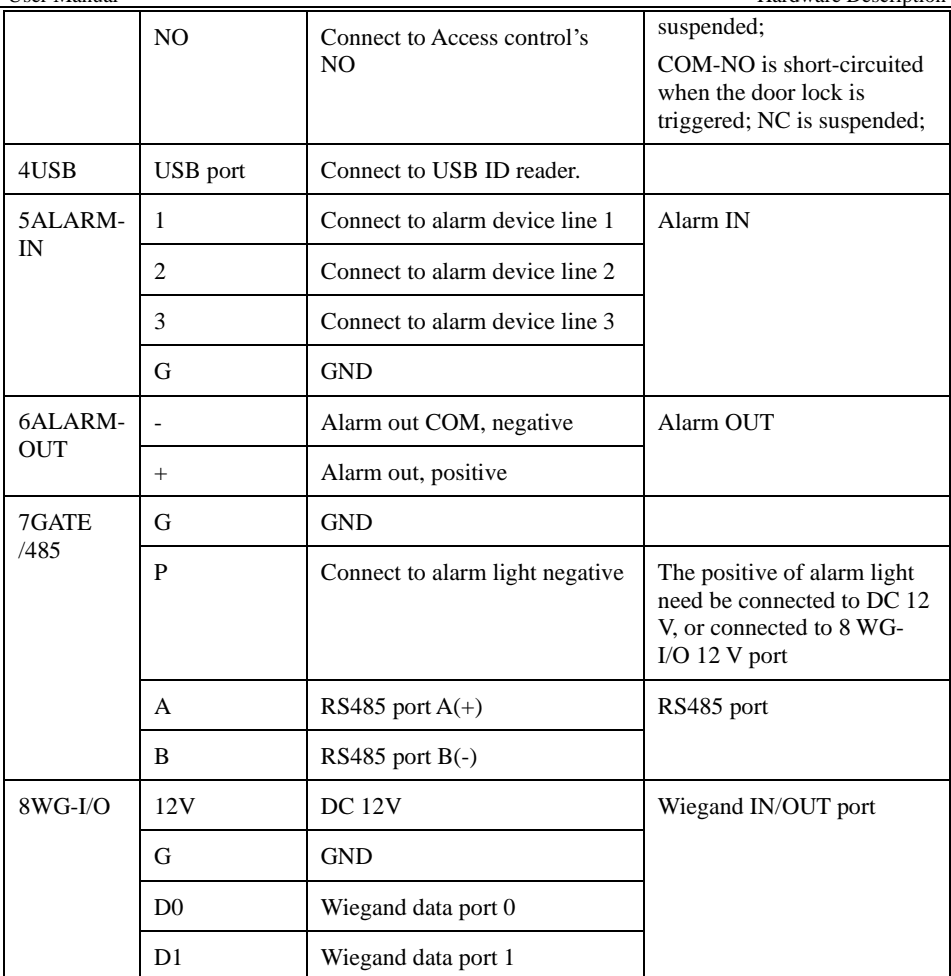

The detail of connection is shown in [Figure 1-3.](#page-13-2)

<span id="page-13-2"></span>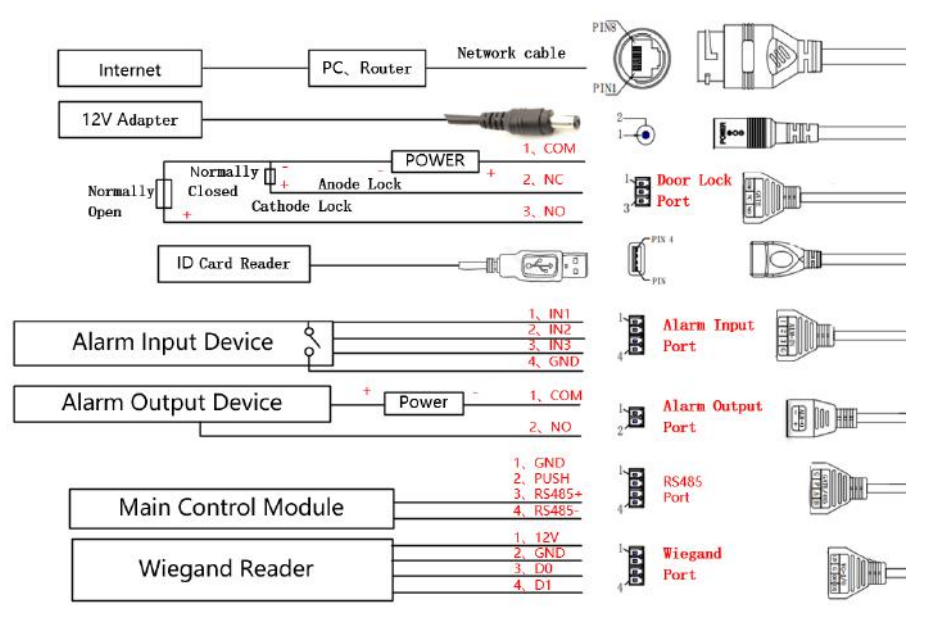

Figure 1-3 Multi cable connection diagram

### <span id="page-13-0"></span>1.4 Requirement of Use

To ensure the measurement accuracy, please install the devices indoors, with 20~35℃(68-95℉) ambient temperature.

No other obvious heat source around

No cover on forehead

It is recommended to start measure temperature after 30 minutes being powered on.

Please wait for 2-3 minutes before measuring temperature when coming from outdoors or other environment with large temperature difference.

The temperature can be measured in real time by aiming the human face at measurement area on the panel, and trigger high temperature alarm.

### <span id="page-13-1"></span>1.5 Dimensions

#### $\square$  NOTE

Different device may have different dimensions, please refer to the actual products.

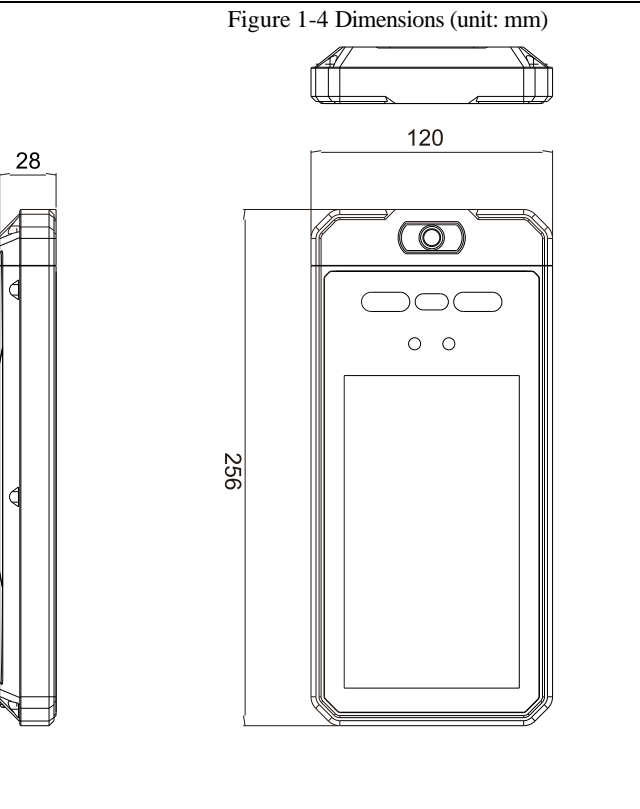

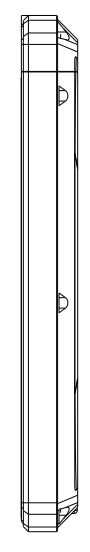

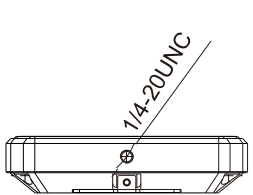

### <span id="page-15-0"></span>1.6 Installation and Precaution

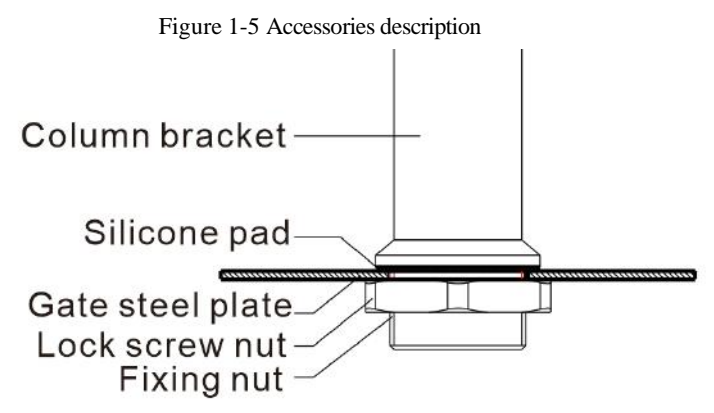

#### **Position of opening hole**:

The diameter of the steel plate opening is 34 mm, the specific position depends on the situation. When the all-in-one is installed in the factory configuration, the elevation angle is about 5°.

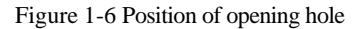

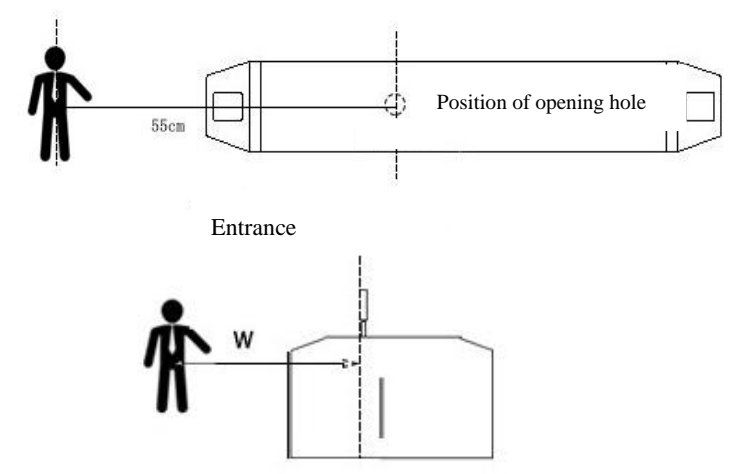

Table 1-2 Installing distance

<span id="page-15-1"></span>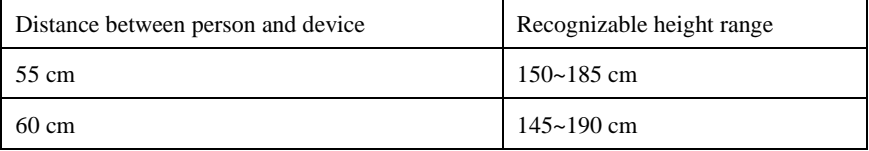

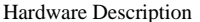

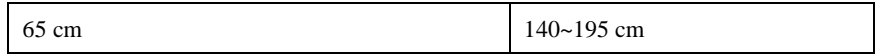

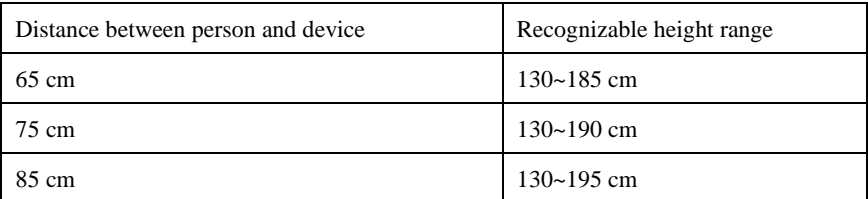

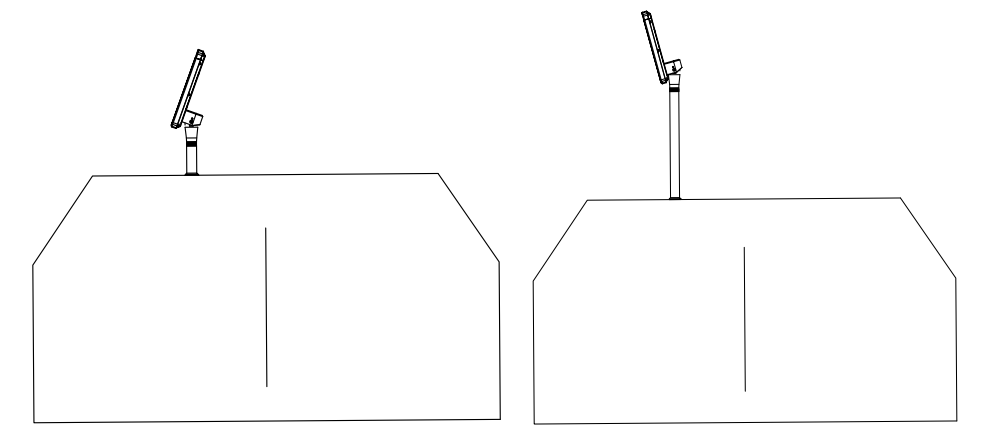

Place at an elevation without adding a column Place at an elevation with adding a column

#### **Procedure of installing at the gate:**

Drill a hole with the diameter is 34mm on the gate machine according to [Table 1-2](#page-15-1) (Figure 1);

Remove the nut on the column of the integrated machine, and pass the threaded section of the column through the hole (Figure 2);

Screw the column nut onto the threaded section of the column, and use a wrench or other tools to tighten the nut (Figure 3);

Connect the corresponding functions' cable to multi cable, and the installation is completed (Figure 4);

 $\overline{\mathbf{C}}$ 

 $\sum$  $\circ$   $\circ$ 

 $\overline{\bigcirc}$ 

œ

 $\circ$   $\circ$ 

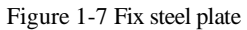

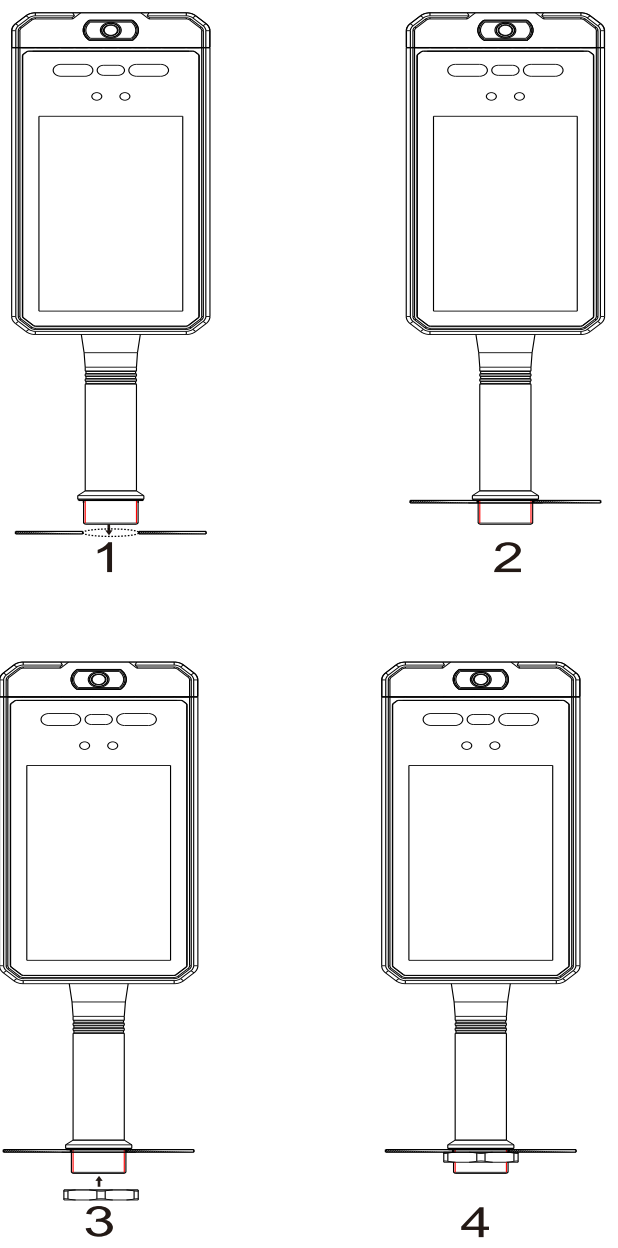

**Instruction of wall mounting** :

## **CAUTION**

 When mounting on the wall, user can choose to drill hole on wall, or no drill hole, the accessory is optional following with the different installment.

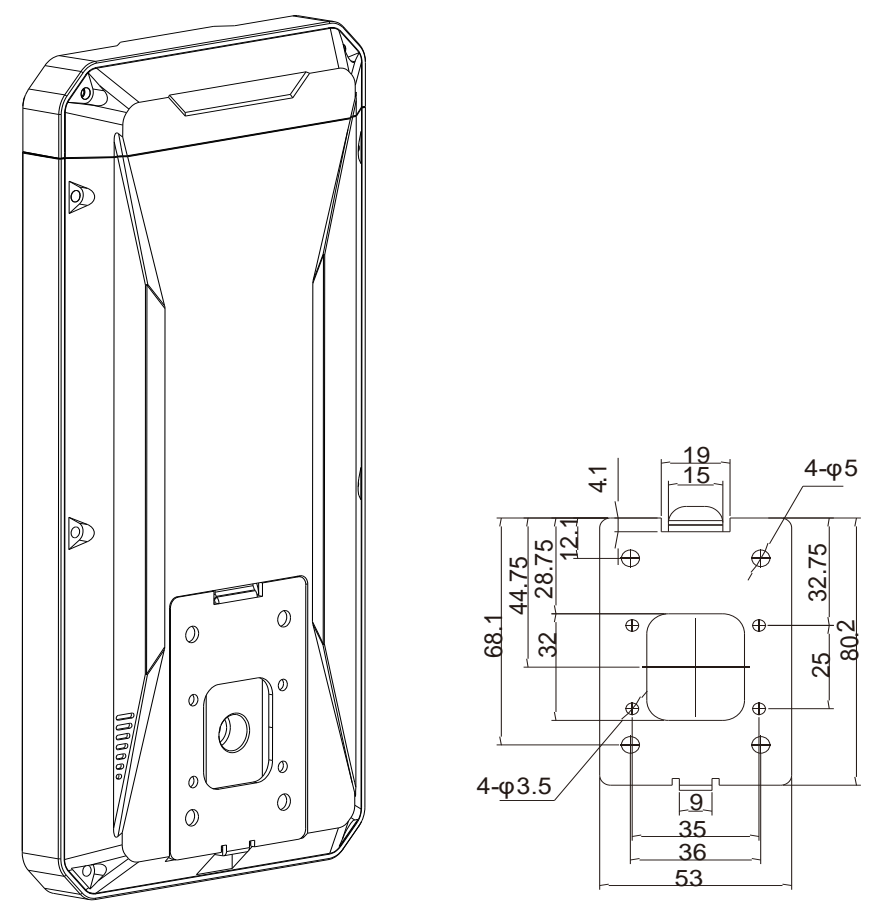

The installation method is to first install the wall hanging brackets on the wall and the device respectively, and then fit the bracket of the all-in-one machine and the wall hanging brackets, as shown in [Figure 1-8.](#page-19-0)

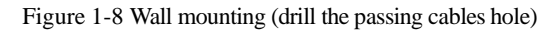

<span id="page-19-0"></span>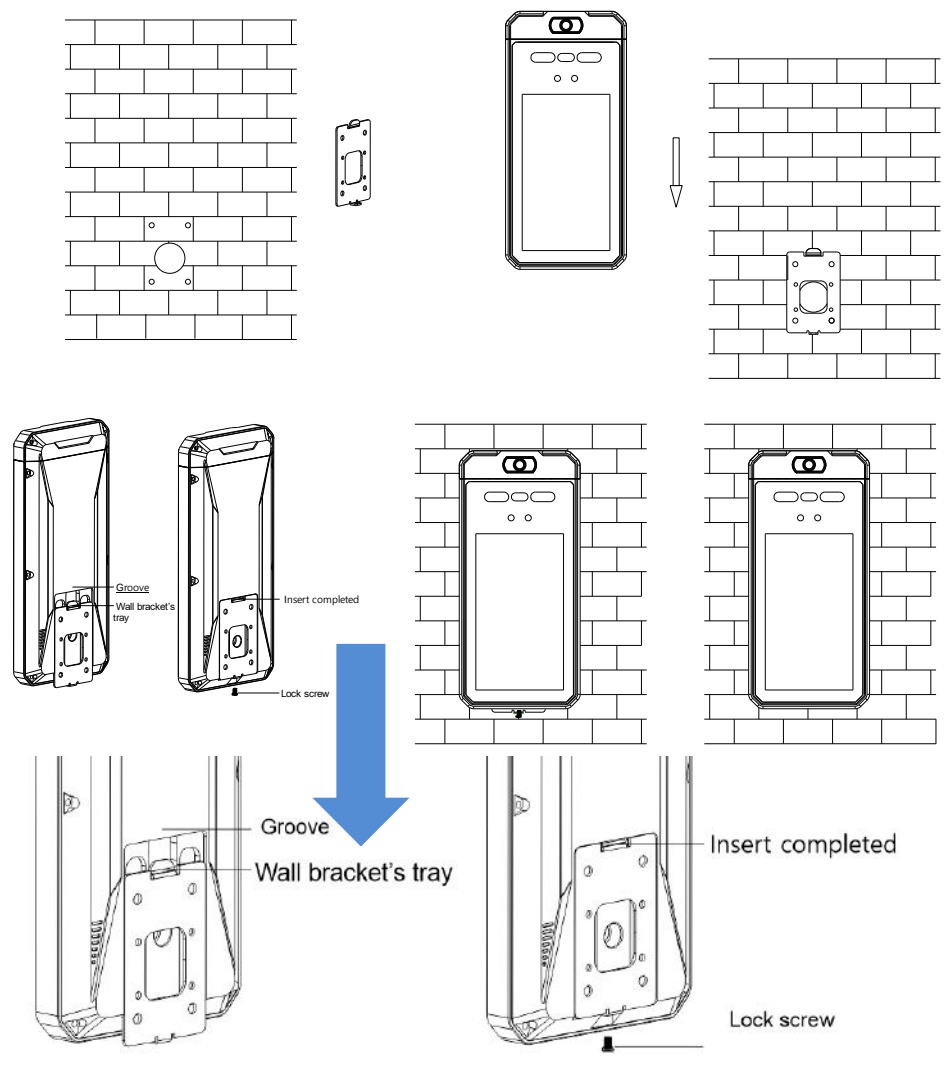

Drill holes (56 X 36 mm) on the wall as the dimensions of the wall bracket, insert the rubber plug into the hole, and reserve a cable hole on the wall;

Fix the wall mount bracket to the wall plug with 4 self-tapping screws, and first pass the equipment wire through the wall mount bracket into the reserved hole on the wall;

When the camera falls from the top, insert the tray of the bracket into the groove on the back of the camera;

After the device falls to the final position, tighten the middle screw at the bottom of the device.

Figure 1-9 Wall mounting (no the passing cables hole)

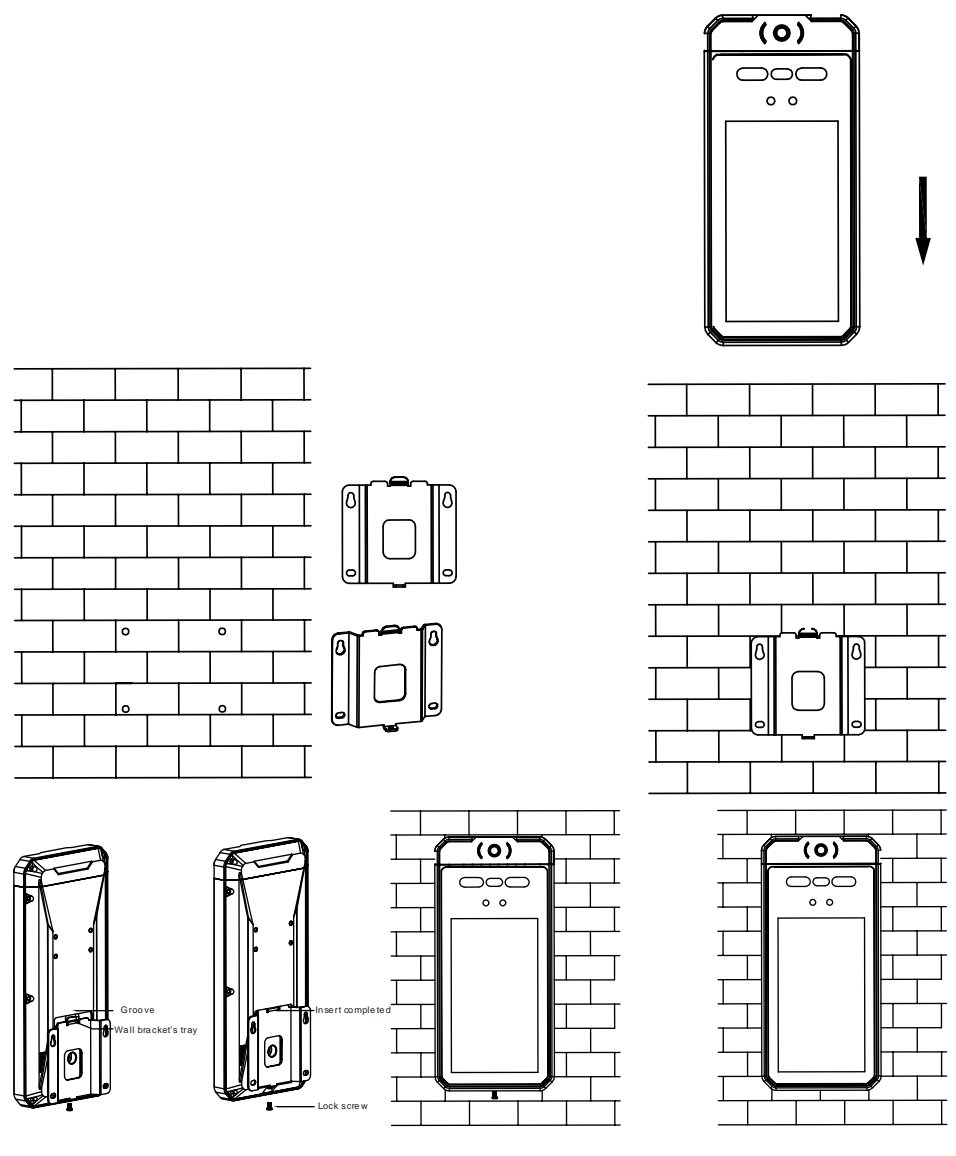

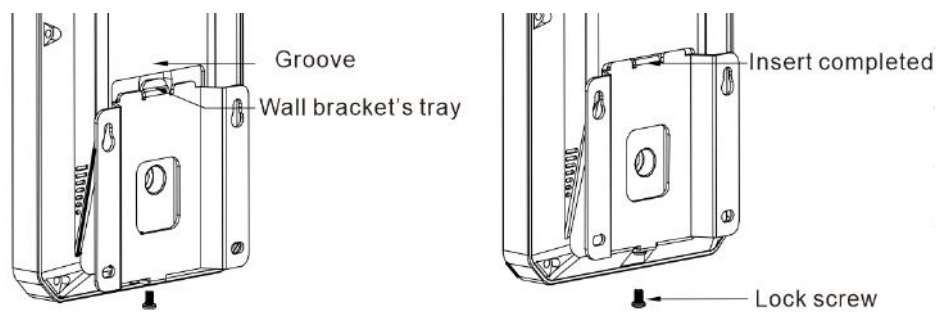

Drill holes  $(75 \times 60 \text{ mm})$  on the wall as the dimensions of the wall bracket, insert the rubber plug into the hole;

Fix the wall mount bracket to the wall plug with 4 self-tapping screws, and pass the equipment wire through the wall mount bracket up or down depending on the need;

When the camera falls from the top, insert the tray of the bracket into the groove on the back of the camera;

After the device falls to the final position, tighten the middle screw at the bottom of the device.

#### $\square$  note

The installation height should choose the appropriate face height, when the angle of human face is deviate too much from the device, the temperature is detected will be less accuracy, when the person pass through the device, he should adjust face parallel to device.

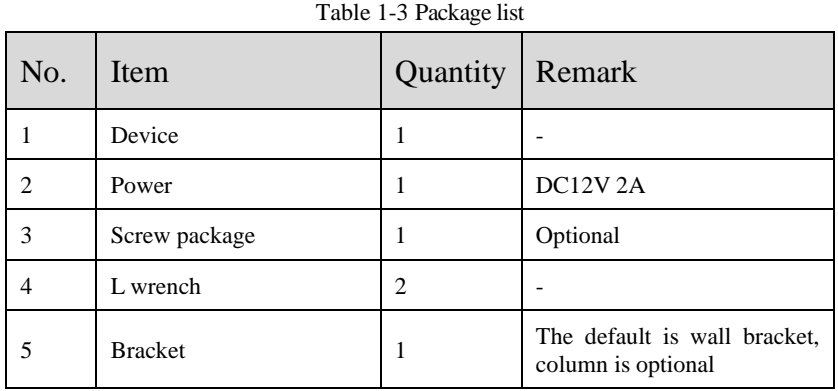

### <span id="page-21-0"></span>1.7 Packaging and instrctions

## **2 Quick Configuration**

### <span id="page-22-1"></span><span id="page-22-0"></span>2.1 System Login and Logout

<span id="page-22-2"></span>Enter the device IP address in the address bar of the Firefox browser or Google Chrome (device default IP:192.168.0.120, the IP is showing on device panel.), press Enter to open the login page, as shown i[n Figure 2-1.](#page-22-2)

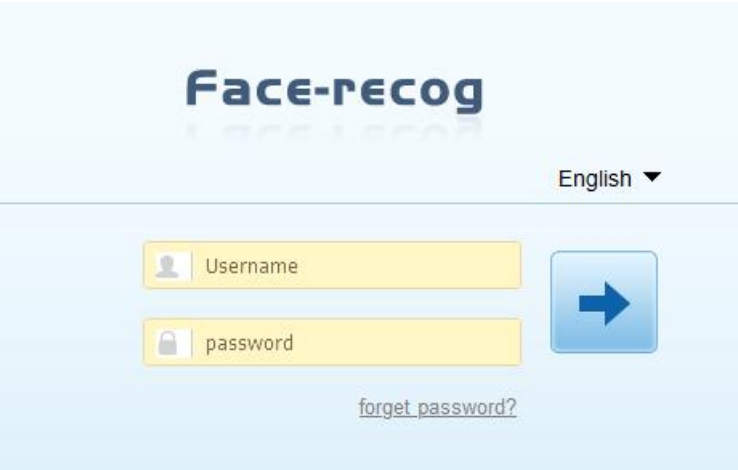

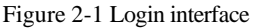

Enter the username and password (the default username is admin), user must activation at first to login, set the Passwoard and security configuration questions, as shown in [Figure 2-2.](#page-23-0)

Switch the language at the page as shown in [Figure 2-1.](#page-22-2).

<span id="page-23-0"></span>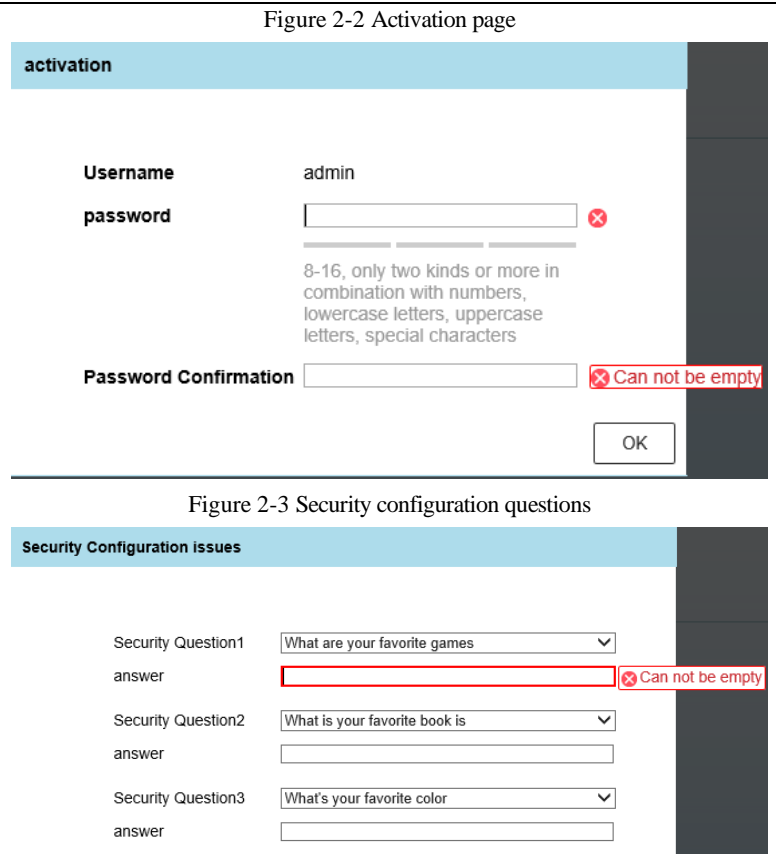

You can exit to the login page by clicking the Exit button in the top right corner of the page.

If you have forgotten your password, you can answer the security configuration questions to verify identity, set the new password, as shown in [Figure 2-4.](#page-24-1)

If you have forgotten password and answer of the security configuration questions, Please contact our technical support.

OK

<span id="page-24-1"></span>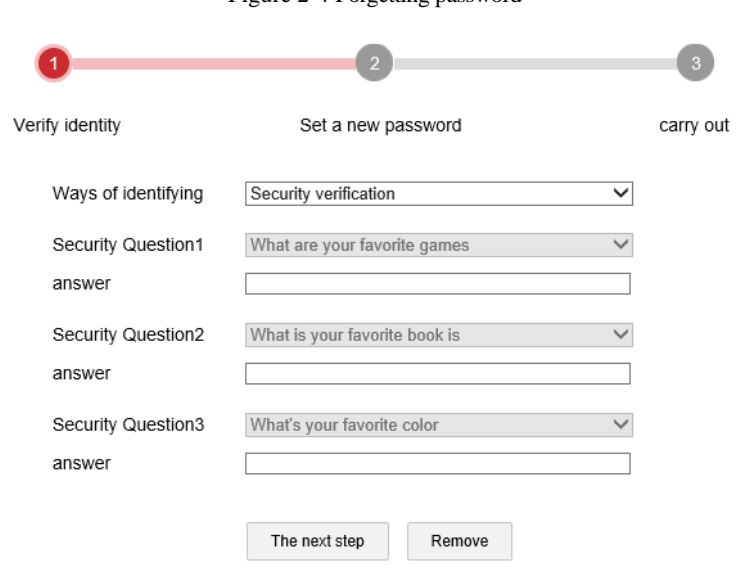

Figure 2-4 Forgetting password

**----End**

### <span id="page-24-0"></span>2.2 Modify the Password

At "Configuration < System < User Management" interface to modify the password, as shown in [Figure 2-5.](#page-25-0)

#### Figure 2-5 User Management

<span id="page-25-0"></span>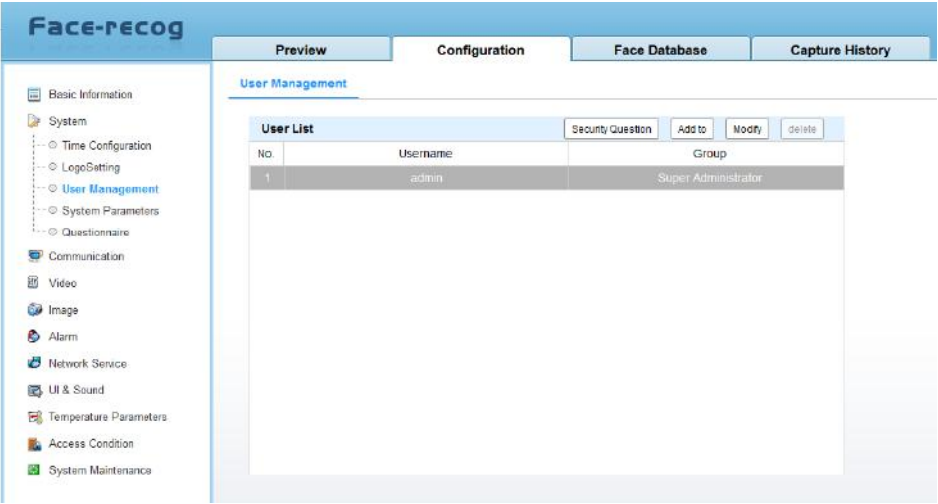

<span id="page-25-1"></span>Choose the user name from the user list, click "Modify" to change a new password, as shown in [Figure 2-6.](#page-25-1)

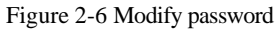

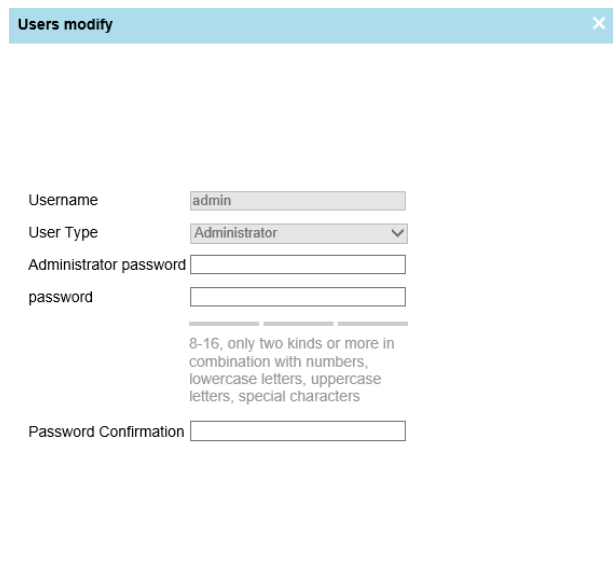

**----End**

cancel

OK

### <span id="page-26-0"></span>2.3 Preview Interface

### <span id="page-26-1"></span>2.3.1 Download VLC

<span id="page-26-2"></span>Enter the web interface, as shown in [Figure 2-7.](#page-26-2) User need to download the VLC player at first login.

Figure 2-7 Download VLC

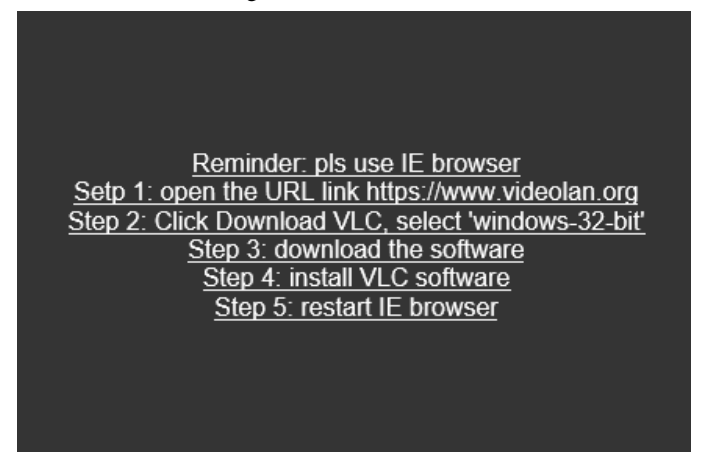

Following the reminder to download the VLC, after installing the VLC, browse the IP again, as shown in [Figure 2-8.](#page-26-3)

<span id="page-26-3"></span>Figure 2-8 Installing VCL .

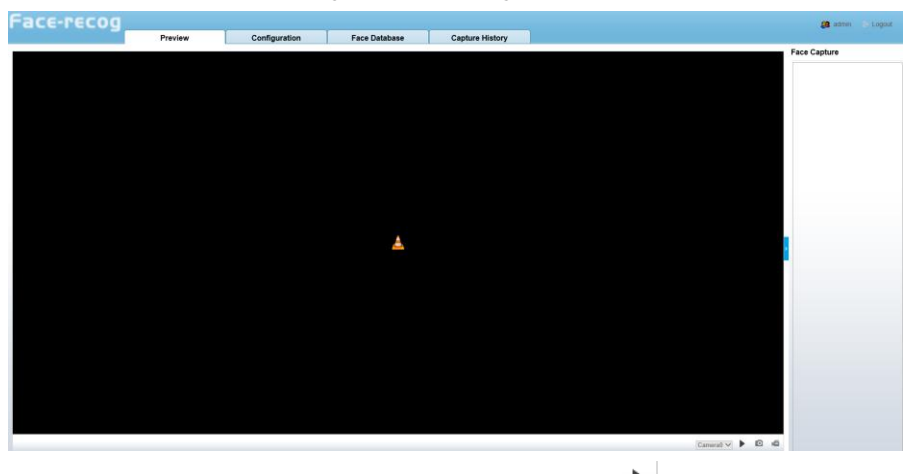

After installling VCL it will play live video, if not user can Click  $\Box$  to preview, the live video will showing.

### <span id="page-27-0"></span>2.3.2 Live Video Interface

The page setting items of the notify sound and interface are as shown in [Figure 2-9.](#page-27-1)

Figure 2-9 Preview interface

<span id="page-27-1"></span>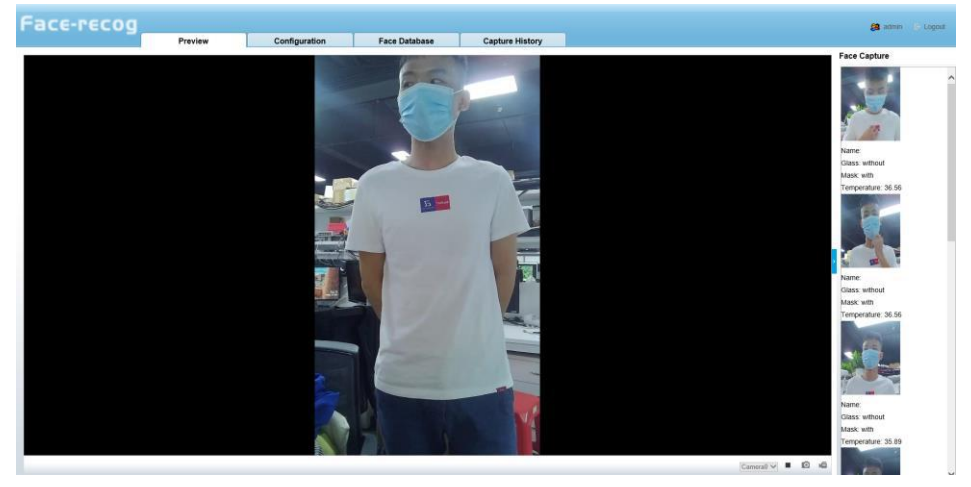

- 1. The live video interface.
- 2. Configuration, set the system, communication, video, image, algorithm, face database.
- 3. User of current login account.

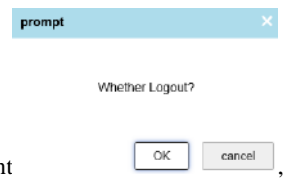

4. Logout, leave out the current accoun

**----End**

## **3 Configuration Setting**

### <span id="page-28-1"></span><span id="page-28-0"></span>3.1 Basic Information

At basic information interface, user can set the device name, device ID, view the device model, device serial number, hardware version, web version, thermal serial, thermal SDK version, as shown in [Figure 3-1.](#page-28-4)

<span id="page-28-4"></span>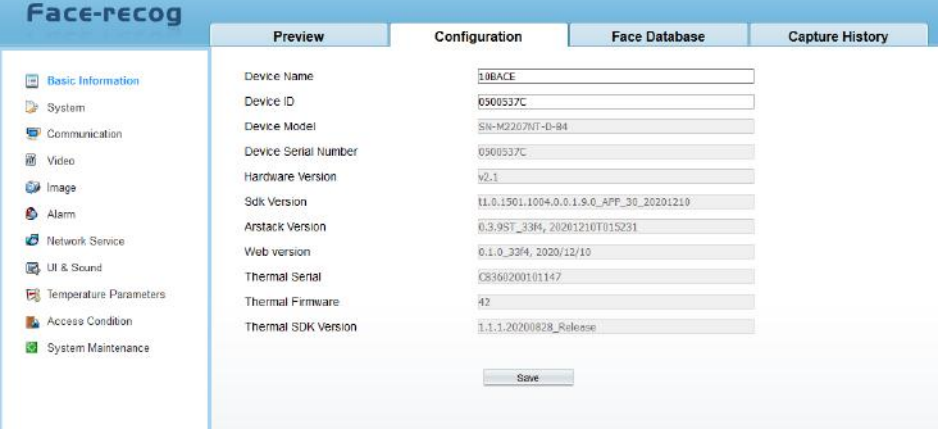

Figure 3-1 Basic information

### <span id="page-28-2"></span>3.2 System Setting

At System interface, user can set time configuration, logo settings, user management, system parameters, questionnaire.

### <span id="page-28-3"></span>3.2.1 Time configuration

Set the time zone, and the time of device, as shown in [Figure 3-2.](#page-29-1)

#### Figure 3-2 Time configuration page

<span id="page-29-1"></span>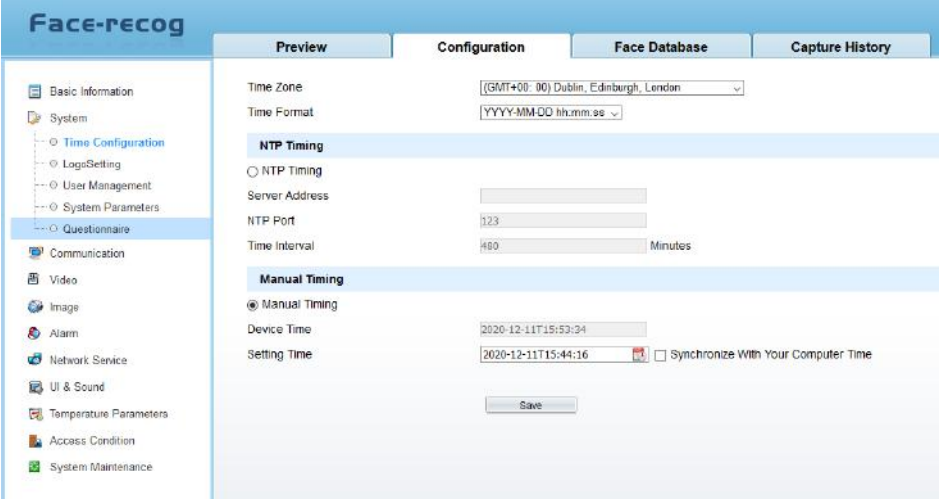

There are two modes to set time, NTP timing and manual timing.

#### <span id="page-29-0"></span>3.2.2 Logo Settings

At " Configuration > System > Logo Setting" interface, User can custom the logo of company, as shown in [Figure 3-3.](#page-29-2)

Figure 3-3 Logo settings

<span id="page-29-2"></span>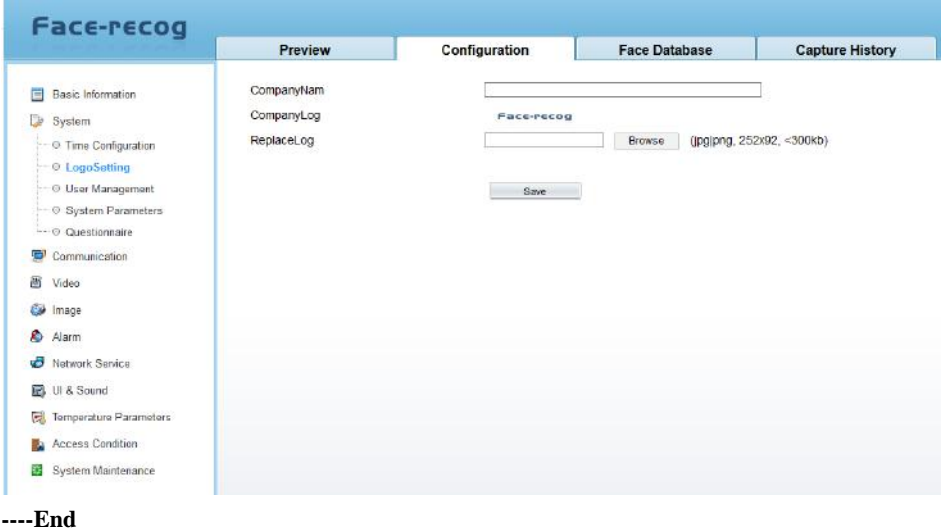

### <span id="page-30-0"></span>3.2.3 User Management

At " Configuration > System > User Management" interface, user can modify the security question and password, as show in [Figure 3-4.](#page-30-1) 

<span id="page-30-1"></span>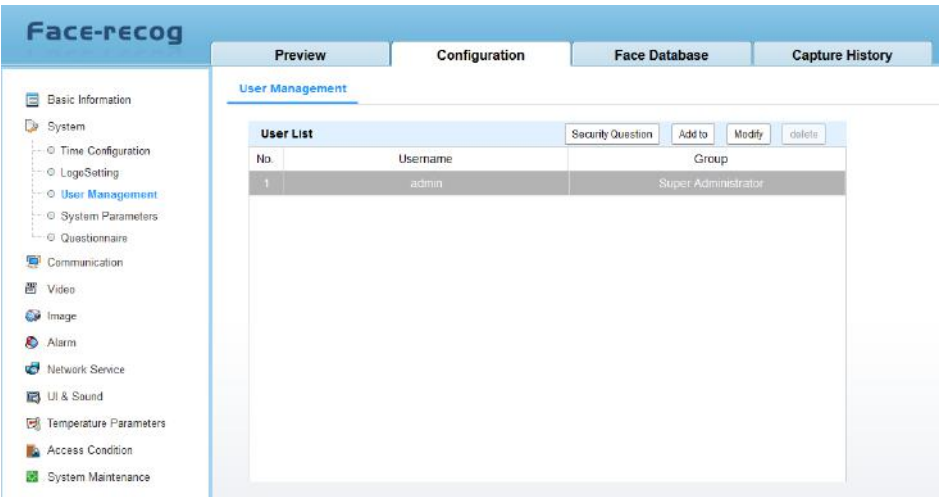

#### Figure 3-4 User management interface

Click "Security question" the pop-up window shows as following,

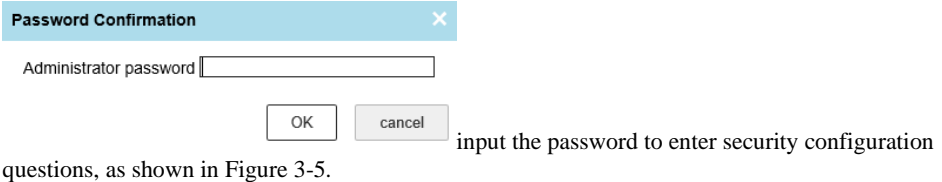

<span id="page-31-0"></span>Sec

#### Figure 3-5 Security qusetion

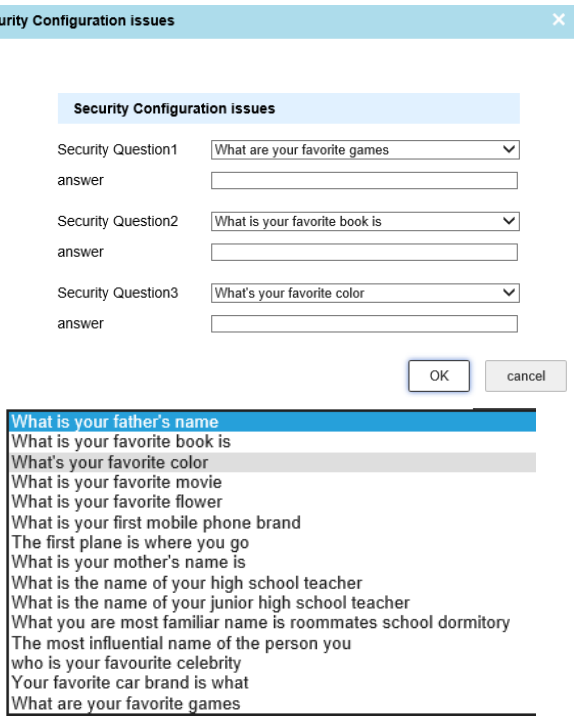

Choose the questions, and input the answers, if the password was forgot, you can use the security questions to verify identity and set the new password.

Choose the admin user, click "Modify" to modify password, as shown i[n Figure 3-6.](#page-32-1)

<span id="page-32-1"></span>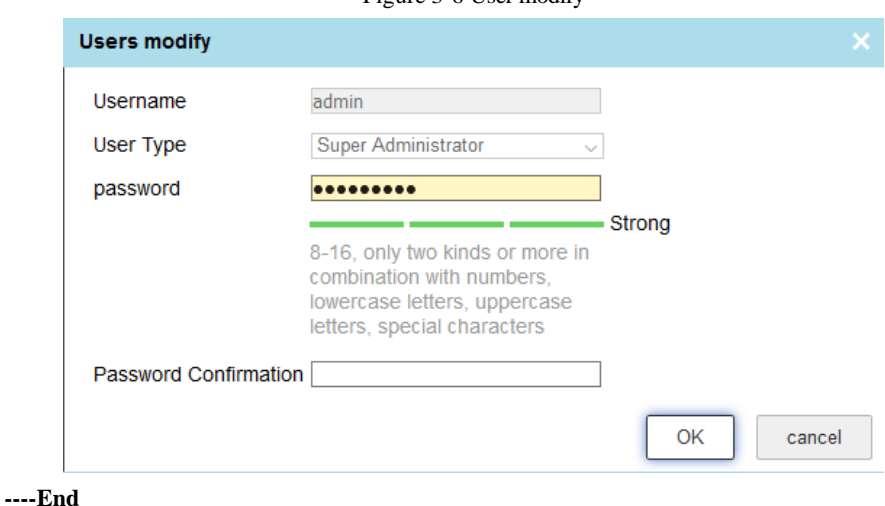

Figure 3-6 User modify

### <span id="page-32-0"></span>3.2.4 System Parameters

At " Configuration > System > System Parameters" interface, set the parameters of system. Normal Setting: Attribute Settings, Recognize Settings, Capture Timing Delete Trigger EMMC Snapshot, ID Reader, as shown i[n Figure 3-7.](#page-33-0)

#### Figure 3-7 System parameters interface

<span id="page-33-0"></span>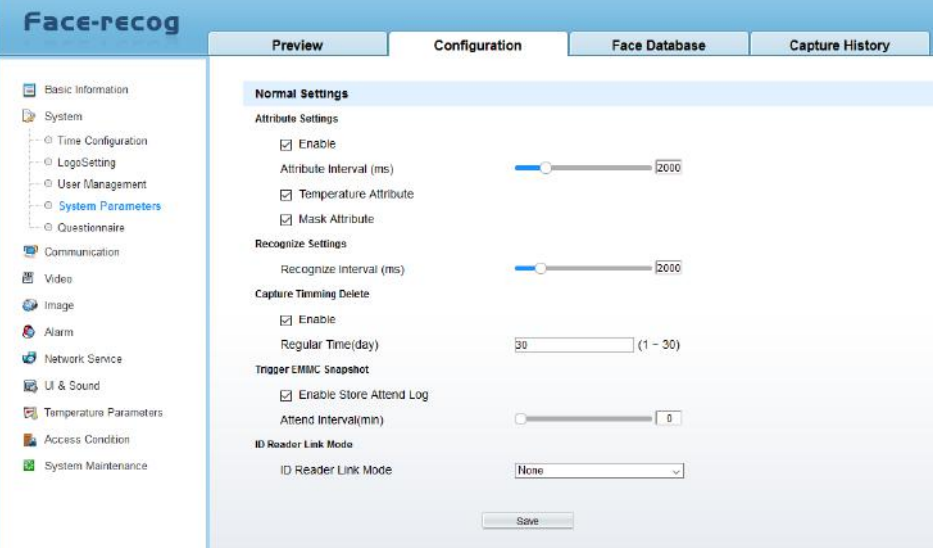

#### Table 3-1 System parameters

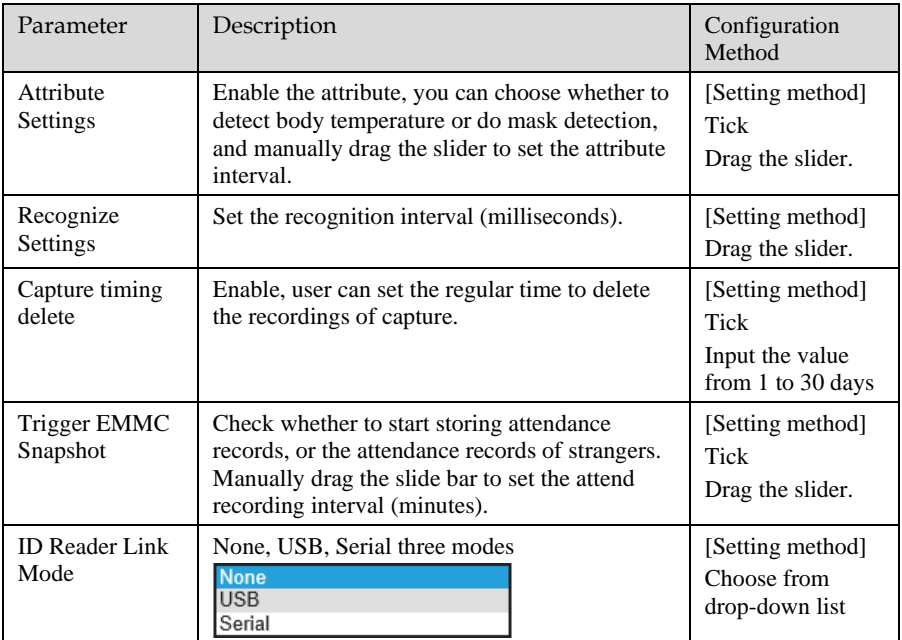

#### **----End**

### <span id="page-34-0"></span>3.3 Communication Settings

At communication interface, user can set TCP/IP, Device Port settings.

#### <span id="page-34-1"></span>3.3.1 TCP/IP

At " Configuration > Communication > TCP/IP" interface, user can set the TCP/IP parameters, as shown i[n Figure 3-8.](#page-34-3)

<span id="page-34-3"></span>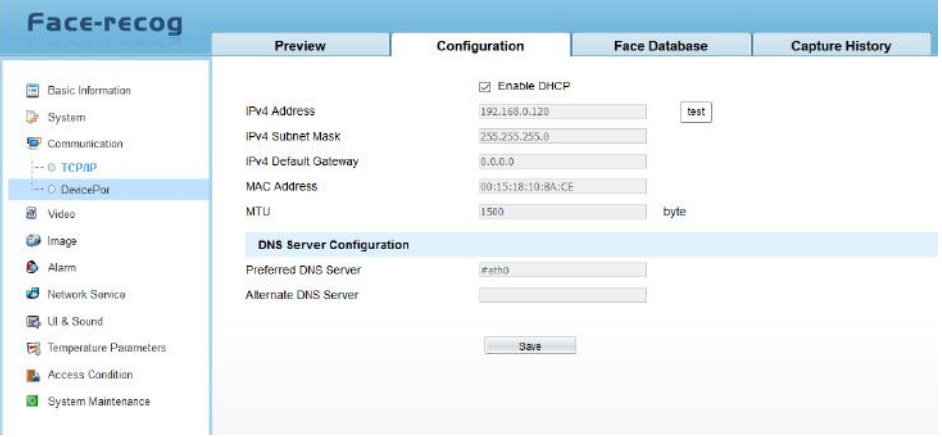

Figure 3-8 TCP/IP configuration interface

You can tick the enable DHCP to obtain parameters automatically, or modify the parameter manually.

**----End**

#### <span id="page-34-2"></span>3.3.2 Device Port Configuration

At " Configuration > Communication > Device Port" interface, user can set the HTTP port, HTTPS port, and HTTPS certification, as shown in [Figure 3-9.](#page-35-1)

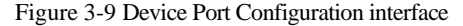

<span id="page-35-1"></span>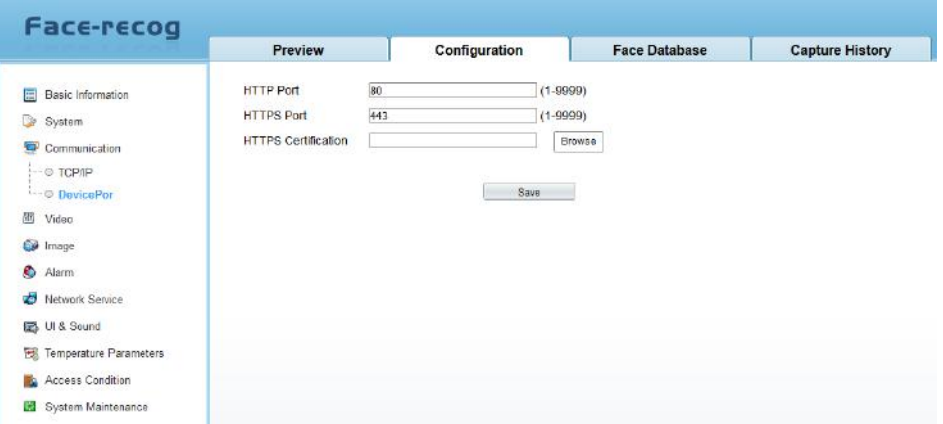

Input the http port(default is 80) and https port(default is 443). Click "Save" to save the settings. You will need to login the web using the new port after changing the port.

**----End**

### <span id="page-35-0"></span>3.4 Video Settings

At " Configuration > Video" interface, user can set the parameters of video, as shown in [Figure](#page-35-2)   $3-10.$ 

<span id="page-35-2"></span>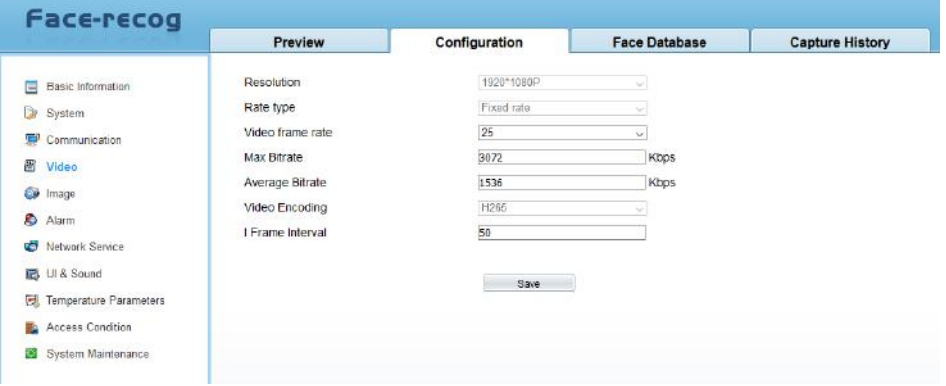

Figure 3-10 Video settings interface

Set the video frame rate, max bitrate, average bitrate, I frame interval. Click "Save" to save the settings. The device is restarted, login again and the settings take effect.

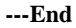

### <span id="page-36-0"></span>3.5 Image Settings

At " Configuration > Image" interface, user can set display settings and exposure Area ROI, as shown in [Figure 3-11.](#page-36-2)

<span id="page-36-2"></span>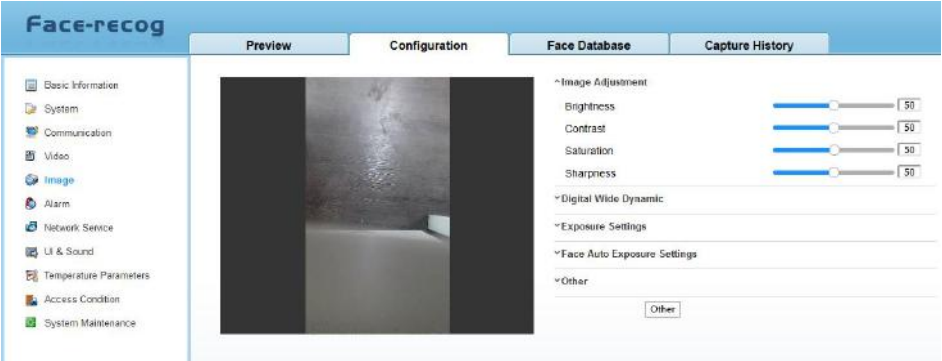

Figure 3-11 Image settings interface

### <span id="page-36-1"></span>3.5.1 Display Settings

At display settings page, user can set image adjustment, digital wide dynamic, HDR, exposure settings, face AE settings and other parameters.

#### **Image adjustment:**

| Parameter         | Description                                                                                                    | Configuration<br>Method                                       |
|-------------------|----------------------------------------------------------------------------------------------------|---------------------------------------------------------------|
| Contrast          | It indicates the contrast between the bright part<br>and the dark part of an image.<br>As the value increases, the contrast increases.                | [Setting method]<br>Drag the slider.<br>[Default value]<br>50 |
| <b>Brightness</b> | It indicates the total brightness of an image. As<br>value increases, the image<br>becomes<br>the<br>brighter.                                        | [Setting method]<br>Drag the slider.<br>[Default value]<br>50 |
| <b>Sharpness</b>  | It indicates the border sharpness of an image.<br>As the value increases, the borders become<br>clearer, and the number of noise points<br>increases. | [Setting method]<br>Drag the slider.<br>[Default value]<br>50 |
| Saturation        | It indicates the color saturation of an image. As<br>the value increases, the image becomes more<br>colorful.                                         | [Setting method]<br>Drag the slider.<br>[Default value]<br>50 |

Table 3-2 Image adjustment

#### **Digital Wide Dynamic**:

When low-brightness areas and high-brightness areas appears in the same picture at the same time, it may cause overexposure or loss of details in the dark. Turning on wide dynamic can enhance the dark part and suppress the bright part to get better performance. You can choose manual, automatic, or off mode.

<span id="page-37-0"></span>When the DRC mode is manually, set the gain,  $k1$ ,  $k2$ ,  $k3$  by drag the slider, as shown in Figure [3-12.](#page-37-0)

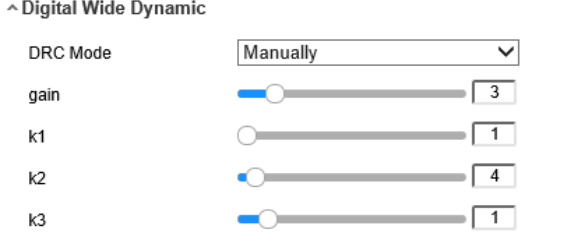

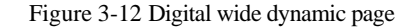

#### **Exposure Settings:**

<span id="page-37-1"></span>Tick "Enable Exposure Limit" to enable the function, as shown i[n Figure 3-13.](#page-37-1)

Figure 3-13 Exposure settings page

**A Exposure Settings** 

**√** Enable Exposure Limit

exposure limit (us)

 $\sqrt{5000}$ 

#### **FaceAE Settings:**

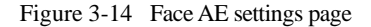

```
↑ FaceAE Settings
```
√ Open

#### **Other:**

 $\triangle$ Other

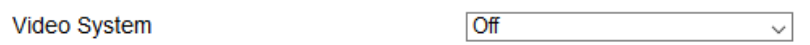

Figure 3-15 Other page

**---End**

### <span id="page-38-0"></span>3.6 Alarm

At alarm interface, user can set the Alarm Linkage IO Output, Alarm Linkage Email, and Alarm Input.

### <span id="page-38-1"></span>3.6.1 Alarm Linkage IO Output

At " Configuration > Alarm > Alarm Linkage IO Output" interface, user can tick the abnormal temperature link, abnormal mask link, no match alarm link, set alarm duration, as shown in [Figure 3-16.](#page-38-3) User should connect the alarm IO output port to external alarm device at first.

<span id="page-38-3"></span>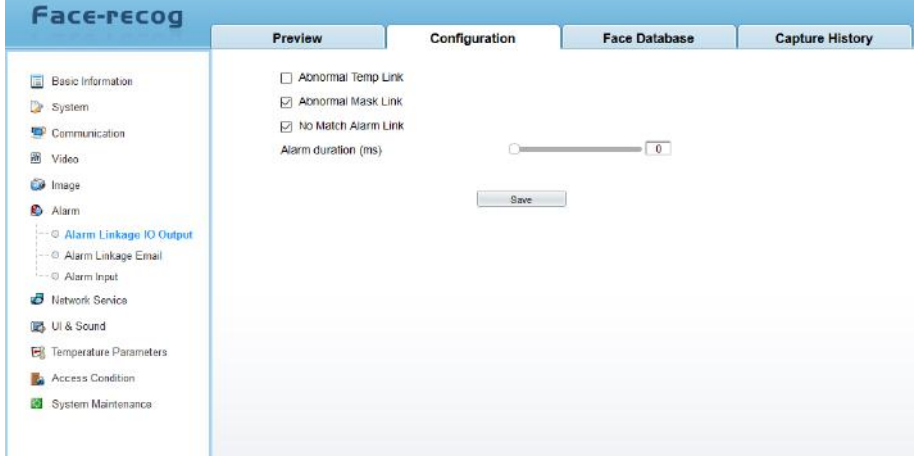

#### Figure 3-16 Alarm linkage IO output

**---End**

### <span id="page-38-2"></span>3.6.2 Alarm Linkage Email

At " Configuration > Alarm > Alarm Linkage Email" interface, user can tick the abnormal temperature link, abnormal mask link, no match alarm link, as shown in [Figure 3-17.](#page-39-1) User should set the parameters of SMTP so that the alarm information can be send.

#### Figure 3-17 Alarm linkage Email

<span id="page-39-1"></span>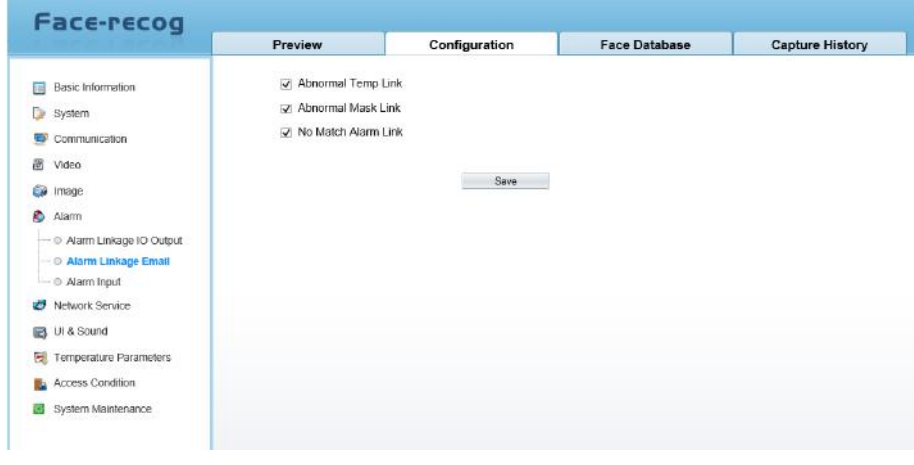

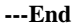

### <span id="page-39-0"></span>3.6.3 Alarm Input

At " Configuration > Alarm > Alarm Input" interface, user can enable the alarm input. Choose the alarm index(it depends on which alarm input port is used.), choose the trigger mode(it depends on the feature of alarm input device.), as shown in [Figure 3-18.](#page-39-2)

Figure 3-18 Alarm input

<span id="page-39-2"></span>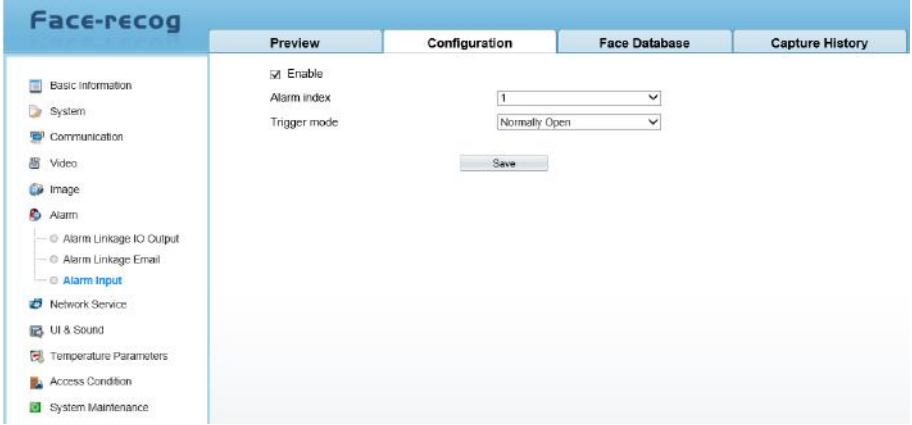

### <span id="page-40-0"></span>3.7 Network Service

### <span id="page-40-1"></span>3.7.1 Upload Service

At " Configuration >Network Service > Upload Service" interface, set the parameters of HTTP Upload Server Settings, MQTT Upload Server Settings, and Back Ground Settings as shown in [Figure 3-19.](#page-40-3)

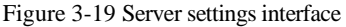

<span id="page-40-3"></span>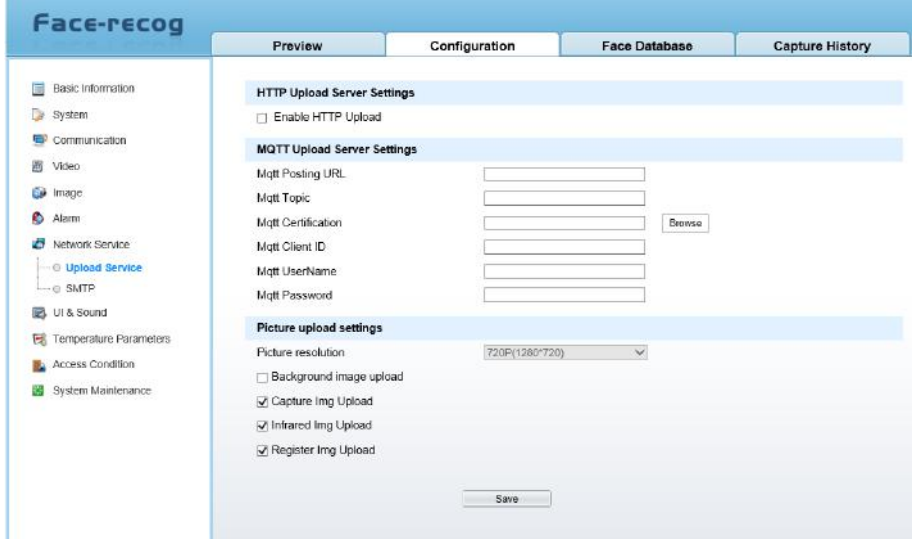

#### **Picture Upload Settings :**

User can choose different pictures to upload, tick background image upload, capture image upload, infrared image upload, register image upload.

#### **---End**

#### <span id="page-40-2"></span>3.7.2 SMTP

At " Configuration >Network Service > SMTP" interface, as shown in [Figure 3-20.](#page-41-1)

#### Figure 3-20 SMTP

<span id="page-41-1"></span>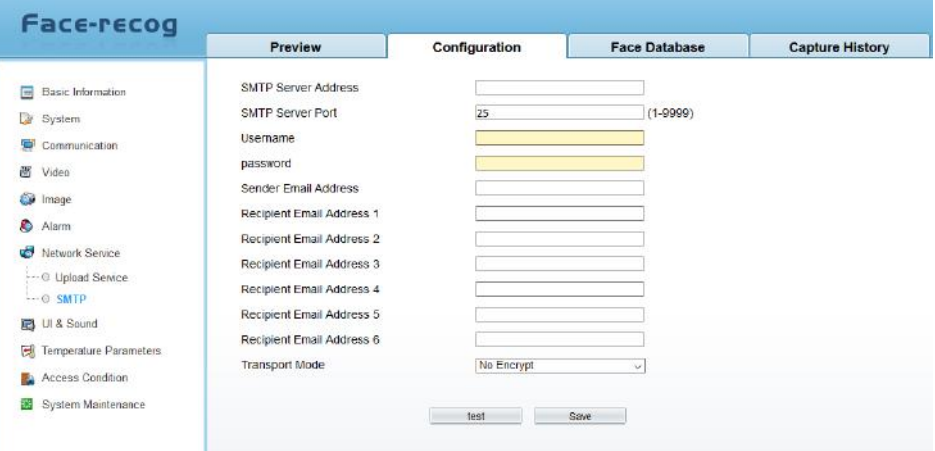

#### Table 3-3 SMTP

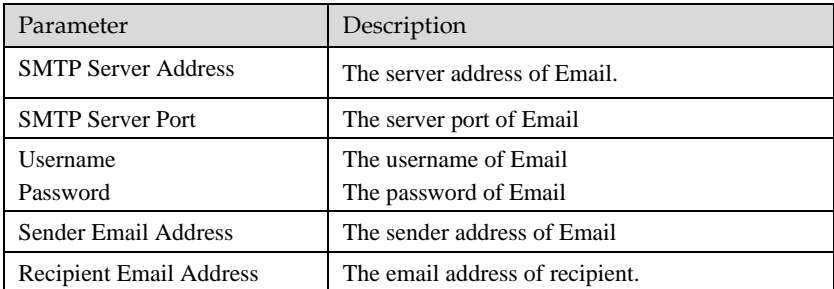

### <span id="page-41-0"></span>3.8 UI & Sound Settings

At " Configuration > UI & Sound" interface, set the parameters of panel, as shown in [Figure 3-](#page-42-0) [21.](#page-42-0)

#### Figure 3-21 UI & Sound interface

<span id="page-42-0"></span>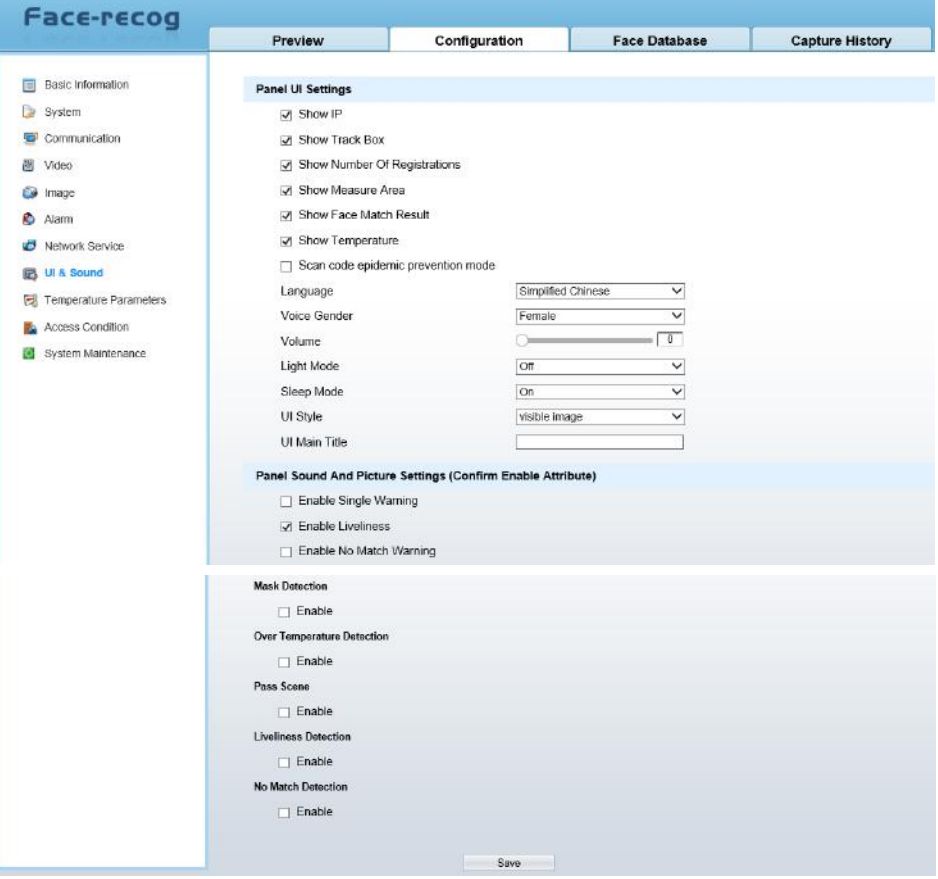

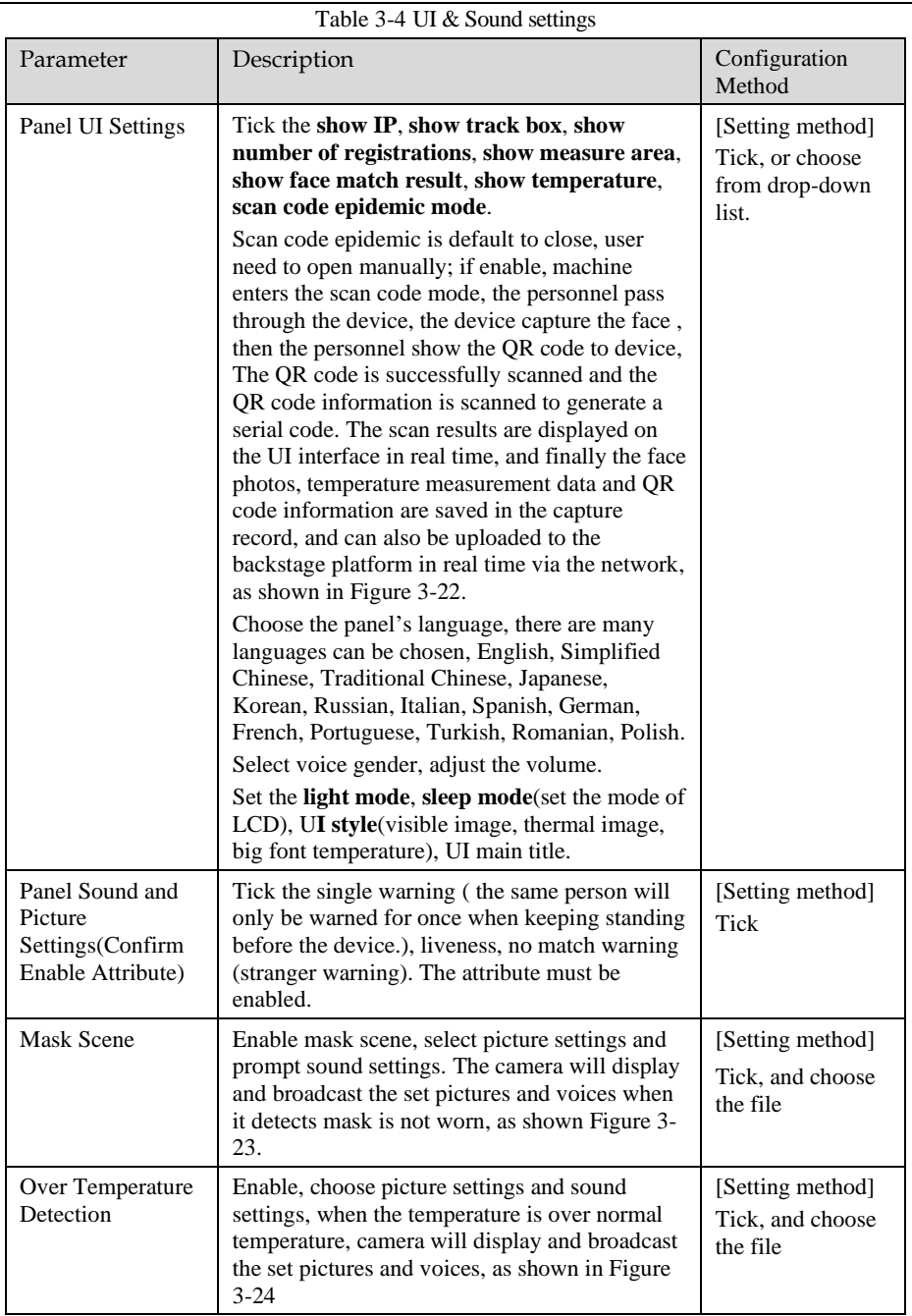

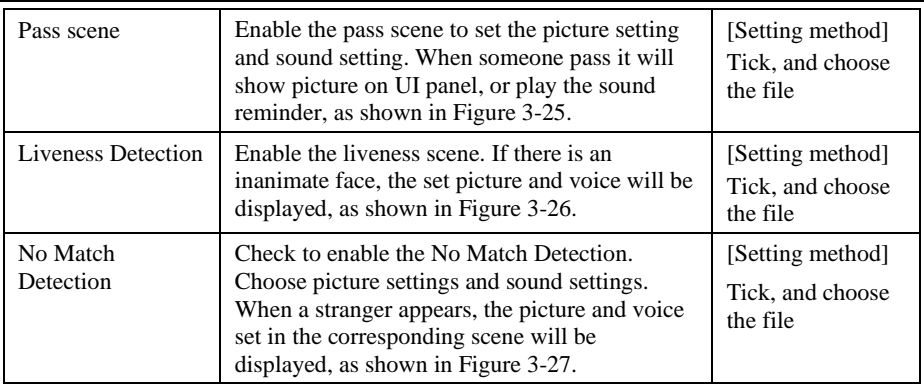

#### Figure 3-22 Scanning result

<span id="page-44-0"></span>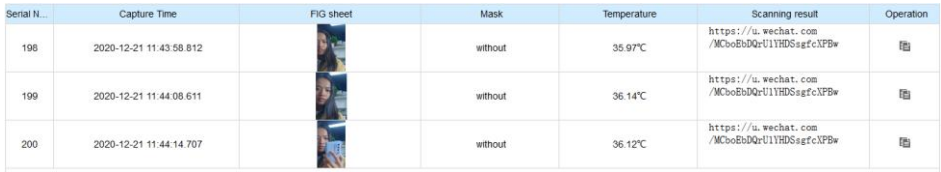

Show IP: The IP address can be displayed on the UI interface, and you can directly input the IP address in the browser to access the web.

Show Track Box: The face appears in the interface, and a white frame appears to frame the face.

Show Number of Registrations: show the number of registered users at the bottom of the UI page.

Show Measure Area: A blue frame of the display area appears on the UI interface to help the personnel choose a suitable standing position.

Show Face Match Result: compare the captured face with the person in the registered database, if it is a registered person, display relevant information on the UI interface, such as name, work ID, etc.

Show Temperature: The body temperature of the detected person is displayed on the UI interface.

Scan Code Epidemic Prevention Mode: After detecting a person, a health code scan is also required, and the health code related information is uploaded to the back-end platform.

<span id="page-45-1"></span><span id="page-45-0"></span>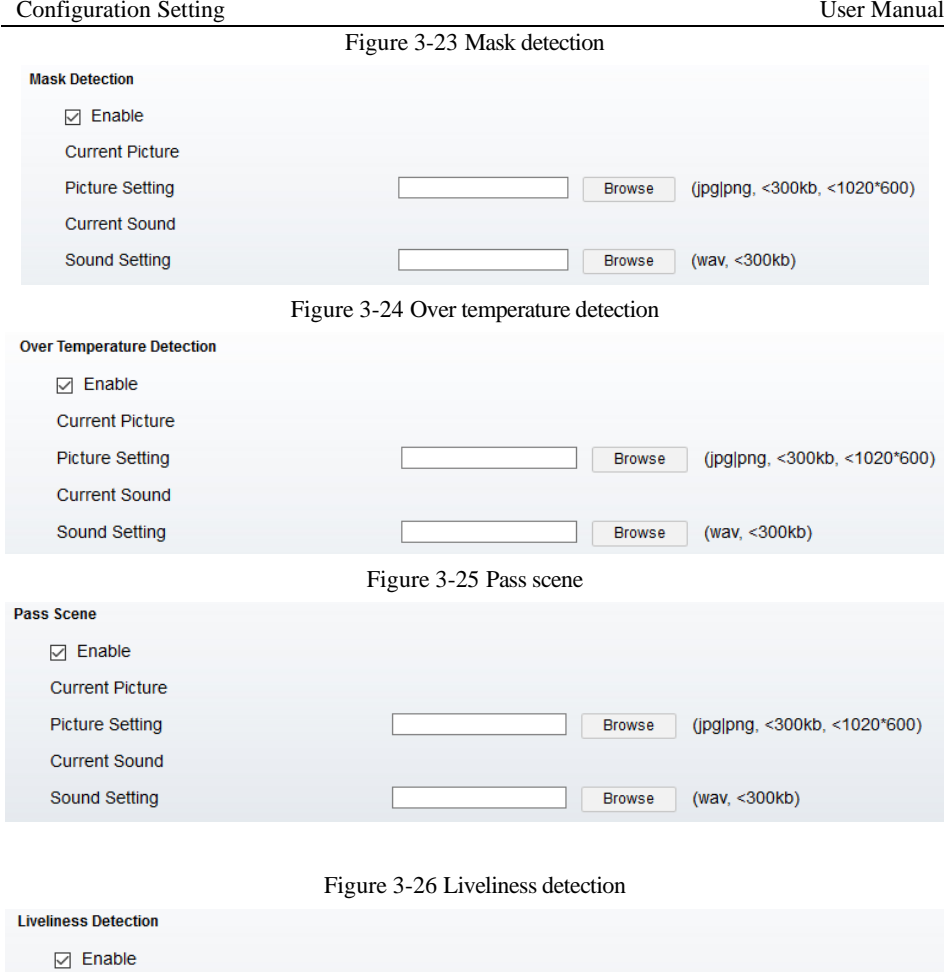

<span id="page-45-3"></span><span id="page-45-2"></span>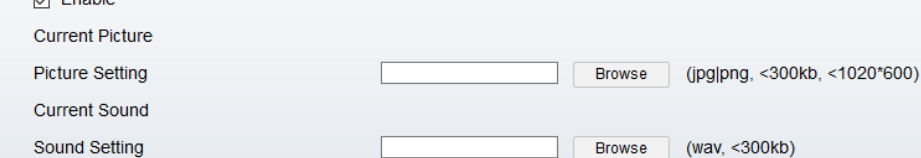

<span id="page-46-1"></span>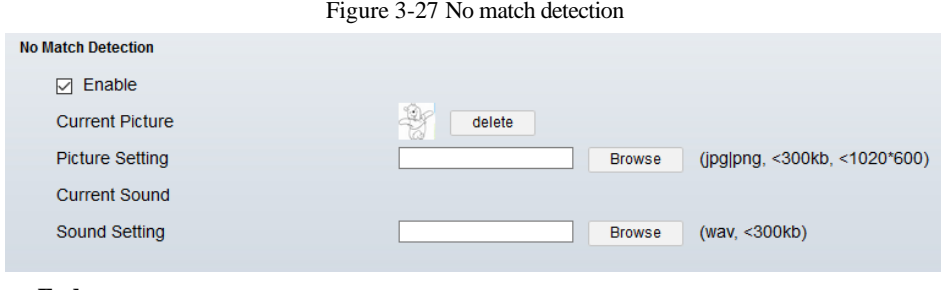

**----End**

### <span id="page-46-0"></span>3.9 Temperature Parameters

At " Configuration > Temperature Parameters" interface, set the parameters of temperature, as shown in [Figure 3-28.](#page-46-2)

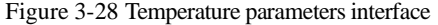

<span id="page-46-2"></span>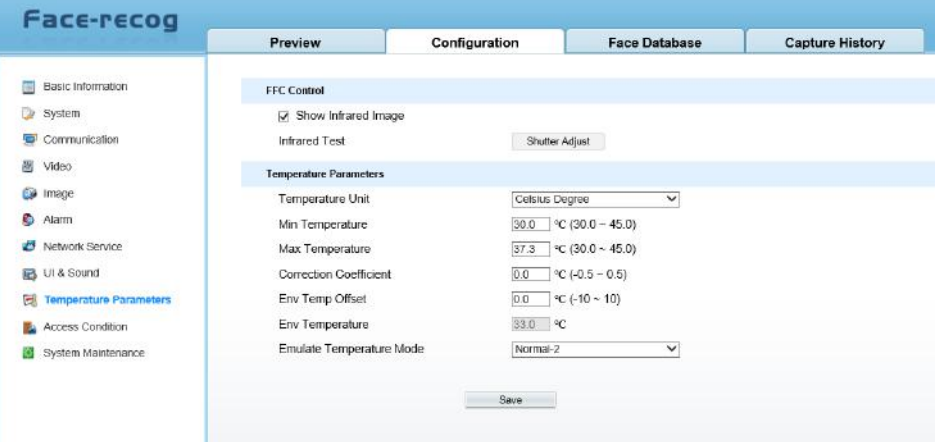

Table 3-5 Temperature parameters

| Parameter   | Description                                                                                                    | Configuration<br>Method                                      |
|-------------|----------------------------------------------------------------------------------------------------|--------------------------------------------------------------|
| FFC Control | Tick the Show infrared image, the infrared<br>video will show on the UI panel.<br>Click "Shutter Adjust" to test the sheet of<br>infrared. | [Setting method]<br>Tick<br>Click to restart the<br>shutter. |

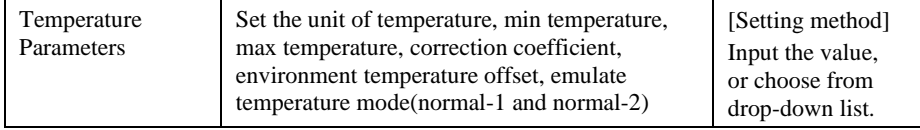

**----End**

### <span id="page-47-0"></span>3.10 Access Condition

At " Configuration > Access Condition" interface, set the parameters of access condition, as shown in [Figure 3-29.](#page-47-1)

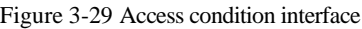

<span id="page-47-1"></span>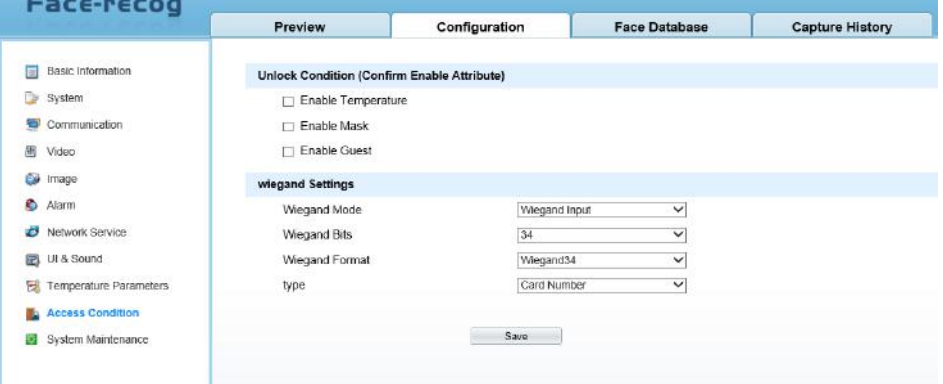

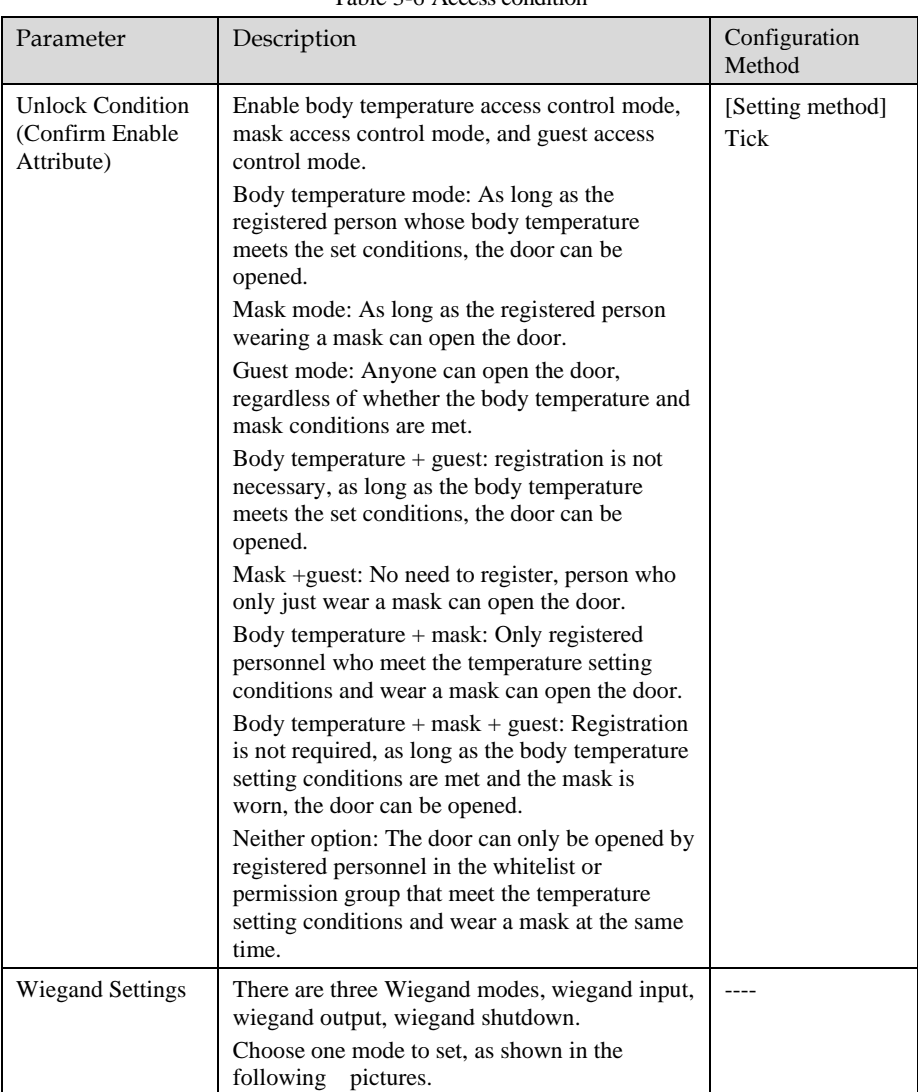

#### Figure 3-30 Wiegand input interface

#### wiegand Settings

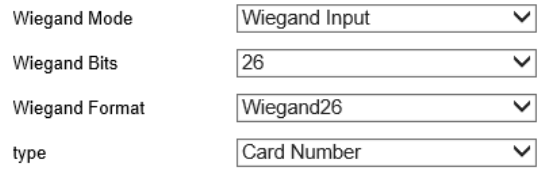

#### Figure 3-31 Wiegand output interface

#### wiegand Settings

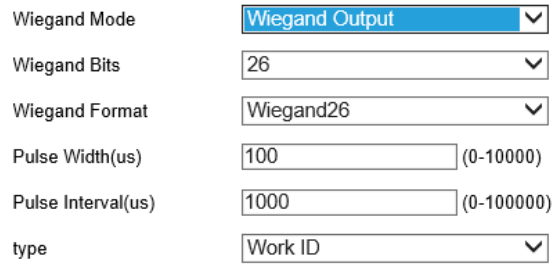

**----End**

### <span id="page-49-0"></span>3.11 System Maintenance

#### <span id="page-49-1"></span>3.11.1 Upgrade and Maintenance

At " Configuration > System Maintenance > Upgrade and Maintenance interface, user can upgrade and maintenance, thermometer upgrade, as shown in [Figure 3-32](#page-50-0) .

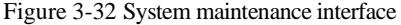

<span id="page-50-0"></span>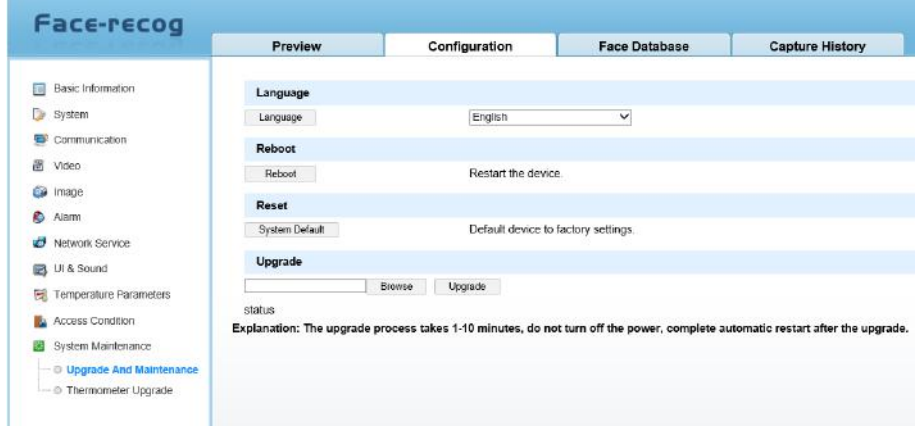

**Language:**

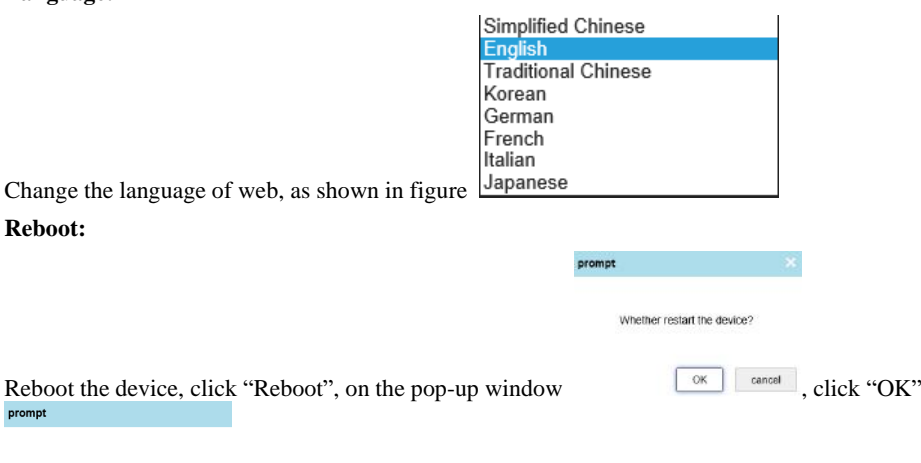

**Device is restarted** ...

, wait few seconds, the device will restart.

#### **Reset:**

Reset the device, click "System Recovery" to recover device to factory settings.

The device will automatically reboot after<br>restore defaults complete, confirm that the<br>recovery?

 $\overline{\alpha}$ **EXECONET ASSET ASSET ASSET ASSET** cancel , click "OK" to reset. Wait a few moment, the page will jump to login interface, activation the device again.

#### **Upgrade**

Browse the local folder where the upgrade software locates, click "Upgrade" to upgrade the device.

### <span id="page-51-0"></span>3.11.2 Thermometer Upgrade

At " Configuration > System > thermometer upgrade interface, user can upgrade the software of thermometer module, as shown in [Figure 3-33](#page-51-1) .

<span id="page-51-1"></span>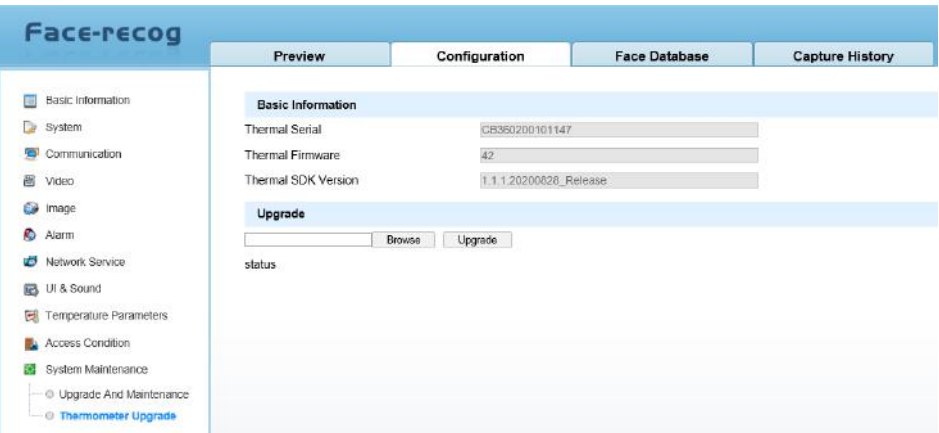

Figure 3-33 Thermometer Upgrade interface

Browse the local folder to upgrade software, click "Upgrade" to start update, after upgrading the device will restart.

**Q** NOTE

The upgrade process takes 1-10 minutes, do not power off the device, it will automatically restart after upgrading.

**----End**

## **4 Face Database**

<span id="page-52-0"></span>At Face database interface, user can add face information to the local database, and support up to 30,000 face information. User can delete, import, export, search the database.

Click "+" to add new face database, as shown in [Figure 4-1.](#page-52-2)

Click to edit the face database. Click  $\bullet$  to delete database.

### <span id="page-52-1"></span>4.1 Add Face

At Face Database interface, user can add the person to database one by one, or import the face database, as shown i[n Figure 4-1.](#page-52-2)

<span id="page-52-2"></span>

| <b>Face Database</b><br>defaultlib<br>$\theta$ X<br>$\Box$ 123<br>$\mathscr{O} \times$ | $+$ | Preview<br>$\Box$<br>O | Add<br>- 1<br>Name | Configuration<br>Delete |      | Importing | <b>Face Database</b> |             | <b>Capture History</b> |       |       |         |                      |
|----------------------------------------------------------------------------------------|-----|------------------------|--------------------|-------------------------|------|-----------|----------------------|-------------|------------------------|-------|-------|---------|----------------------|
|                                                                                        |     |                        |                    |                         |      |           |                      |             |                        |       |       |         |                      |
|                                                                                        |     |                        |                    |                         |      |           |                      |             |                        |       |       |         |                      |
|                                                                                        |     |                        |                    |                         |      |           |                      | Export      | Search<br>-            |       |       |         | $\equiv$ 88          |
|                                                                                        |     |                        |                    | Gender Age              |      |           | Work ID Cert Type    | Cert Number | Card Number            | Phone | Email | Address | Operation            |
|                                                                                        |     |                        | <b>FSC</b>         | Female                  | 30   | 03675111  | ID Card              |             | 12345678               |       |       |         | $\mathcal{S} \times$ |
|                                                                                        |     | $\Box$                 | dddd               | Female                  | 22   | 123456789 | ID Card              | 2212112121  |                        |       |       |         | $\mathscr{P}$ X      |
|                                                                                        |     | $\Box$                 | LXH                | Female                  | 29   | 4096      | ID Card              | 12354648    |                        |       |       |         | $\mathscr{P}$ X      |
|                                                                                        |     | $\Box$                 | <b>HSH</b>         | Male                    | $-1$ | 04056     | ID Card              |             |                        |       |       |         | $\mathscr{O}$ X      |
|                                                                                        |     | $\Box$                 | SS                 | Male                    | 45   | 0089      | ID Card              |             | 1223                   |       |       |         | $\mathscr{O} \times$ |
|                                                                                        |     | $\Box$                 | fv.                | Male                    | 56   | 4325      | ID Card              |             |                        |       |       |         | $\mathbb{Z} \times$  |
|                                                                                        |     |                        |                    |                         |      |           |                      |             |                        |       |       |         |                      |
|                                                                                        |     |                        |                    |                         |      |           |                      |             |                        |       |       |         |                      |
|                                                                                        |     |                        |                    |                         |      |           |                      |             |                        |       |       |         |                      |
|                                                                                        |     |                        |                    |                         |      |           |                      |             |                        |       |       |         |                      |

Figure 4-1 Face database interface

Click "Add " to add the person to database, as shown in [Figure 4-2.](#page-53-0) After successful registration, relevant information will be displayed in the list, the persons detail can be shown as two modes, list and graph.

#### Figure 4-2 Add person

<span id="page-53-0"></span>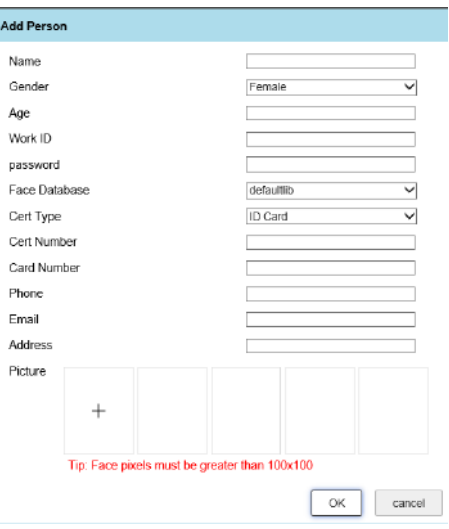

Add person should input name, work ID, add picture. Other parameter is optional, the password is used for UI panel to unlock by password.

Tick the persons want to be delete, click "Delete" to delete.

<span id="page-53-1"></span>Click "Export" to export the data to local folder, the status is showing as [Figure 4-3.](#page-53-1)

#### Figure 4-3 Export database

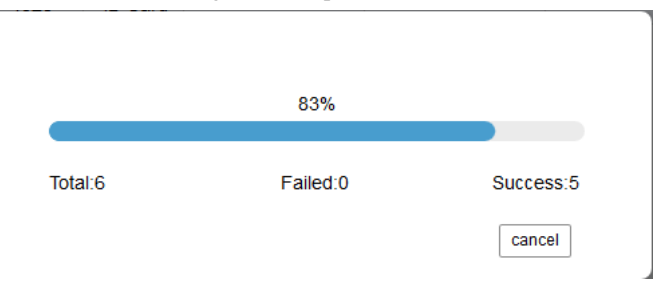

Import the database means that user can import other face recognition terminal's database batch. User can refer to the template of export to finish file.

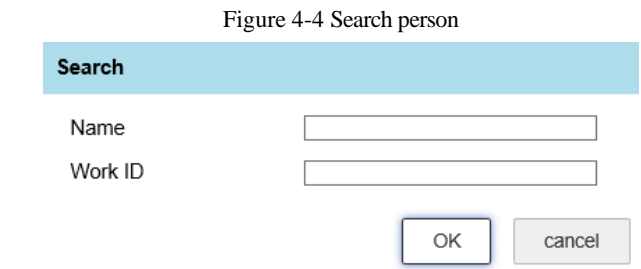

<span id="page-54-0"></span>

Click to modify the information, as shown i[n Figure 4-5.](#page-54-0) Click "OK" to save the changes.

#### Figure 4-5 Modify personal information

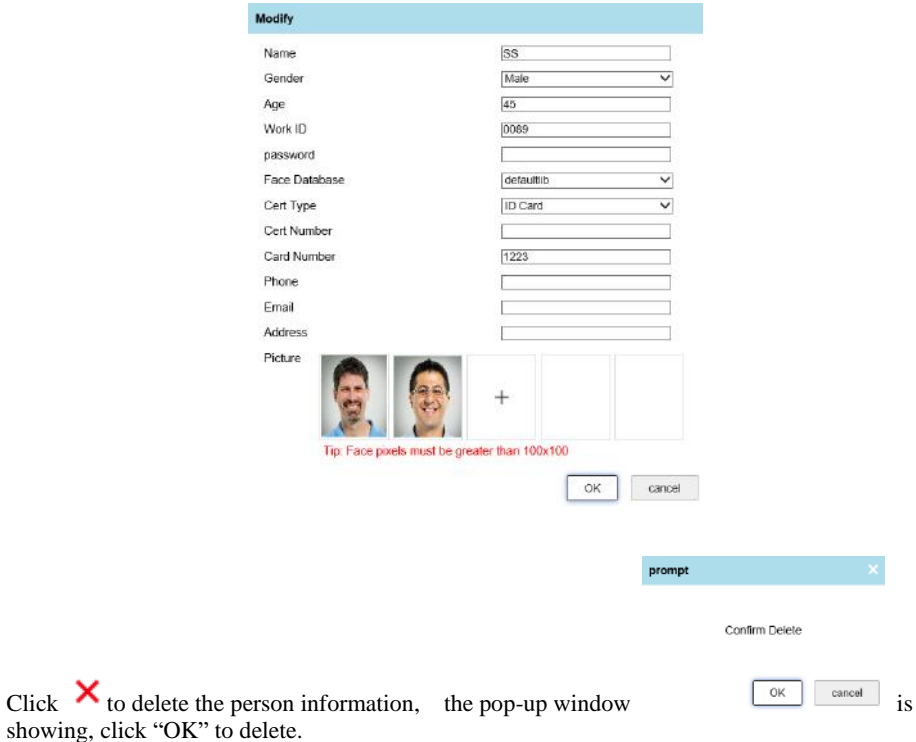

**----End**

## **5 Capture History**

<span id="page-55-0"></span>Set the start time and end time to search capture image, it will show capture time ,FIG sheet, mask, temperature, and the scanning result as shown i[n Figure 5-1.](#page-55-1)

<span id="page-55-1"></span>

|                                                | Preview   | Configuration           | <b>Face Database</b><br><b>Capture History</b> |                          |                      |                                                  |           |
|------------------------------------------------|-----------|-------------------------|------------------------------------------------|--------------------------|----------------------|--------------------------------------------------|-----------|
| Query conditions                               |           |                         |                                                |                          |                      |                                                  |           |
| Start Time<br><b>SS</b><br>2020-12-14T15:56:53 | Serial N. | Capture Time            | FIG sheet                                      | Mask                     | Temperature          | Scanning result                                  | Operation |
| End Time<br>醥<br>2020-12-14T16:56:53           | 9119      | 2020-12-14 16:01:17.377 |                                                | without                  | 36.31°C              |                                                  | $+$       |
| Export<br>Search                               | 9120      | 2020-12-14 16:03:07.968 | G                                              | <b>STAGES</b><br>without | 36.33°C              | https://u.wechat.com<br>/MAkyuSfMoCvbXGEFGVj5pxg | 临         |
|                                                | 9121      | 2020-12-14 16 14 03 747 |                                                | without                  | 36.50°C              |                                                  | 晒         |
|                                                | 9122      | 2020-12-14 16:14:37.362 | ŕ<br>r                                         | without                  | 36.46°C              |                                                  | 晒         |
|                                                | 9123      | 2020-12-14 16:14:44.560 | ۳                                              | without                  | 36.47°C              |                                                  | 晒         |
|                                                | 9124      | 2020-12-14 16:14:51.973 |                                                | without                  | 36.19 <sup>°</sup> C |                                                  | 晒         |
|                                                | 9125      | 2020-12-14 16:14:57.166 |                                                | without                  | 36.14°C              |                                                  | $+$       |
|                                                | 9126      | 2020-12-14 16 15:03.169 |                                                | without                  | 36.07°C              |                                                  | $^{+}$    |
|                                                | 9127      | 2020-12-14 16:16:10.993 | r                                              | without                  | 36.48°C              |                                                  | 缅         |

Figure 5-1 Capture History interface

The FIG sheets are saved in camera, it can save up to 30000 image records, the images can be overwritten.

Figure 5-2 Set detail time

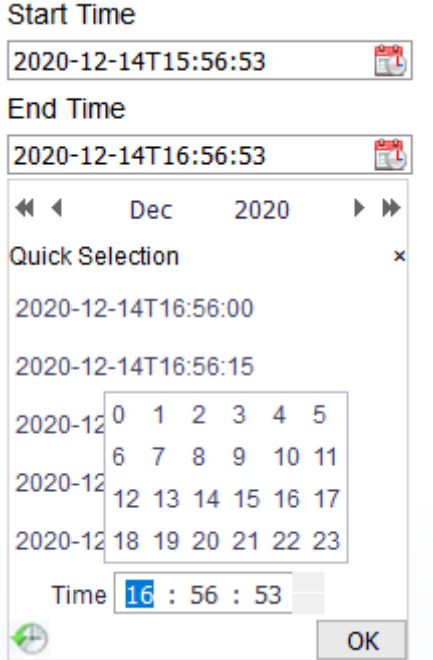

User can set the detail time to search.

**----End**

101-300-0585-02